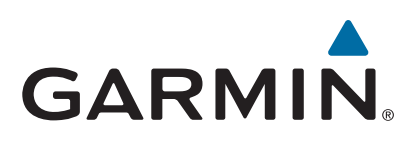

# **Garmin DriveLuxe™ 50**

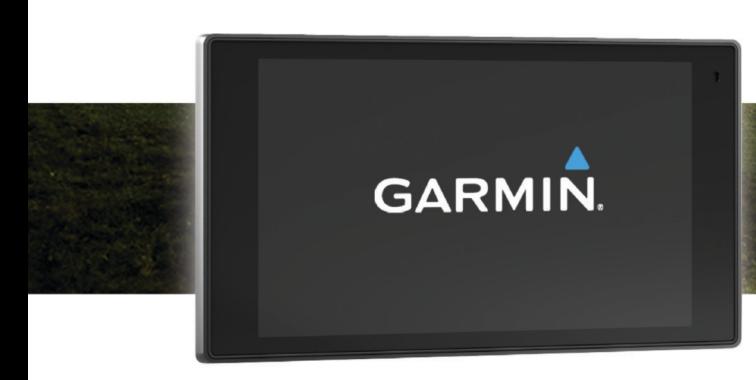

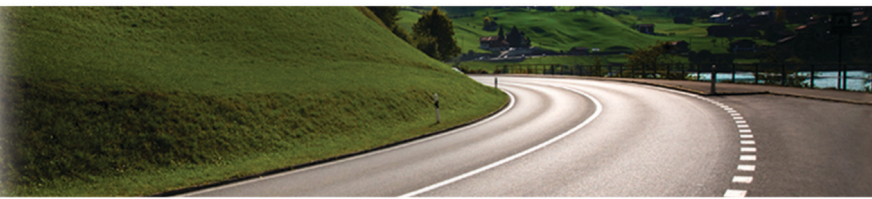

Felhasználói kézikönyv

#### © 2015 Garmin Ltd. vagy leányvállalatai

Minden jog fenntartva. A szerzői jogi törvények értelmében ez a kézikönyv a Garmin írásos beleegyezése nélkül sem részletében, sem egészében nem másolható. A Garmin fenntartja a jogot termékei módosítására vagy tökéletesítésére, valamint a jelen kézkönyv tartalmának módosítására anélkül, hogy bármilyen értesítési kötelezettsége lenne személyek vagy szervezetek felé. A termékkel kapcsolatban az aktuális frissítéseket és a használatával kapcsolatos információkat a [www.garmin.com](http://www.garmin.com) oldalon találja.

A Garmin® és a Garmin embléma a Garmin Ltd. vagy leányvállalatainak az Egyesült Államokban és más országokban bejegyzett védjegye. Ezek a védjegyek a Garmin kifejezett engedélye nélkül nem használhatók.

Garmin DriveLuxe™, Garmin Express™, myTrends™, nüMaps Guarantee™ és a nüMaps Lifetime™ a Garmin Ltd. vagy leányvállalatai védjegyei. Ezek a védjegyek a Garmin kifejezett engedélye nélkül nem használhatók.

Az Android™ a Google Inc. bejegyzett védjegye. Az Apple®és a Mac®az Apple Inc. bejegyzett védjegye az Egyesült Államokban és más országokban. A Bluetooth® kifejezésvédjegy és emblémák a Bluetooth SIG, Inc. tulajdonai, amelyeket a Garmin engedéllyel használ. A Foursquare® a Foursquare Labs, Inc. az Egyesült Államokban és más országokban bejegyzett védjegye. A HD Radio™ és a HD logó az iBiquity Digital Corporation védjegye. A HD Radio Technology gyártása az iBiquity Digital Corporation által kiadott licenc alapján történik. Egyesült államokbeli és más országbeli szabadalmak. A microSD™ és a microSDHC logó az SD-3C, LLC. védjegye. A Windows®, a Windows Vista®és a Windows XP® a Microsoft Corporation bejegyzett védjegye az Egyesült Államokban és más országokban.

## **Tartalomjegyzék**

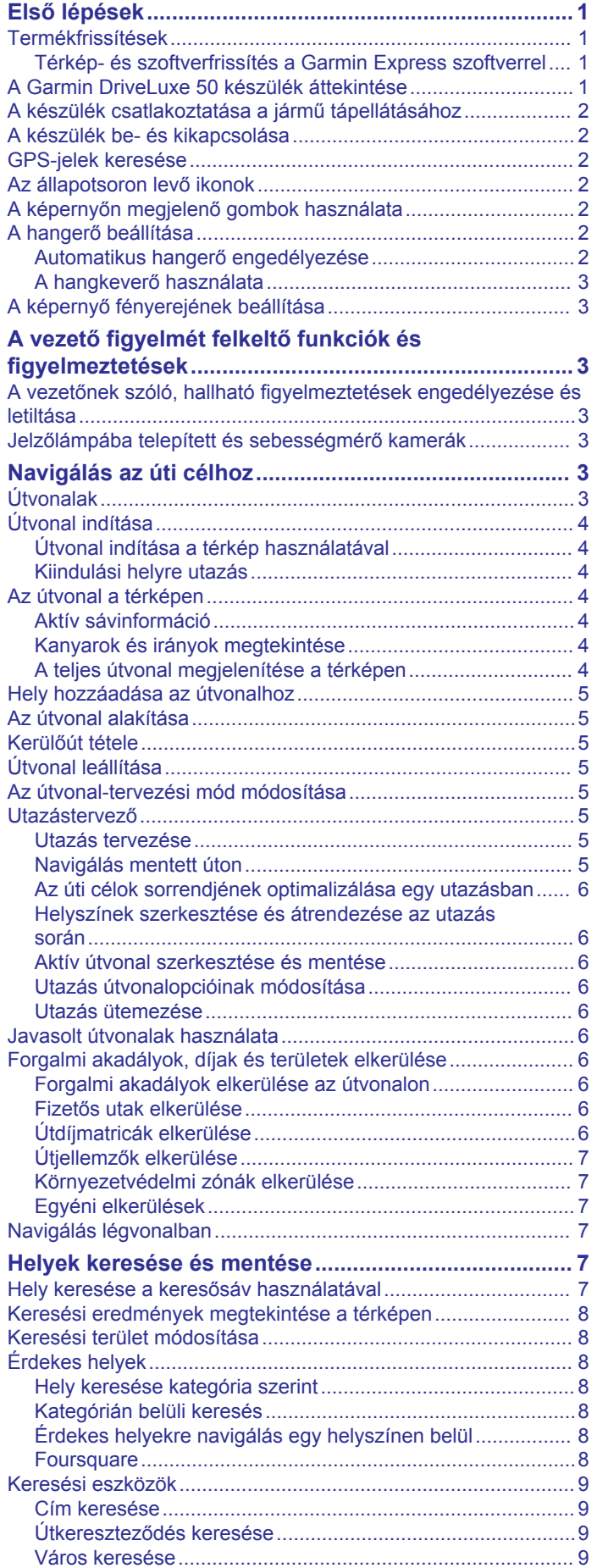

![](_page_2_Picture_614.jpeg)

![](_page_3_Picture_406.jpeg)

![](_page_3_Picture_407.jpeg)

## **Első lépések**

#### **FIGYELMEZTETÉS!**

<span id="page-4-0"></span>A termékre vonatkozó figyelmeztetéseket és más fontos információkat lásd a termék dobozában található *Fontos biztonsági és terméktudnivalók* ismertetőben.

- Frissítse a térképeket és szoftvereket a készüléken (*Térképés szoftverfrissítés a Garmin Express szoftverrel*, 1. oldal).
- Szerelje fel a készüléket járművébe, és csatlakoztassa tápellátáshoz (*[A készülék csatlakoztatása a jármű](#page-5-0) [tápellátásához](#page-5-0)*, 2. oldal).
- Fogjon GPS-jeleket (*[GPS-jelek keresése](#page-5-0)*, 2. oldal).
- Állítsa be a hangerőt (*[A hangerő beállítása](#page-5-0)*, 2. oldal) és a kijelző fényerejét (*[A képernyő fényerejének beállítása](#page-6-0)*, [3. oldal](#page-6-0)).
- Indítsa el a navigációt az úti céljához (*[Útvonal indítása](#page-7-0)*, [4. oldal](#page-7-0)).

### **Termékfrissítések**

A számítógépen telepítse a Garmin Express™ alkalmazást [\(www.garmin.com/express](http://www.garmin.com/express)).

Ez egyszerű hozzáférést biztosít ezekhez a szolgáltatásokhoz a Garmin® készülékek számára:

- Szoftverfrissítések
- **Térképfrissítések**
- Termékregisztráció

#### **Térkép- és szoftverfrissítés a Garmin Express szoftverrel**

A Garmin Express alkalmazással letöltheti és telepítheti a legújabb térkép- és szoftverfrissítéseket készülékére.

- **1** Amennyiben még nem telepítette számítógépére a Garmin Express alkalmazást, látogasson el a [garmin.com/express](http://www.garmin.com/express)  weboldalra, és a telepítéshez kövesse a képernyőn megjelenő utasításokat (*A Garmin Express telepítése*, 1. oldal).
- 2 Nyissa meg a **G** Garmin Express alkalmazást.
- **3** Csatlakoztassa készülékét a számítógéphez egy micro-USB kábel segítségével.

A kábel kisebb vége a Garmin DriveLuxe készülék micro-USB portjához ①, a nagyobb vége pedig a számítógép egyik szabad USB portjához csatlakozik.

![](_page_4_Picture_20.jpeg)

**4** A Garmin Express alkalmazásban kattintson a **Készülék hozzáadása** lehetőségre.

A Garmin Express alkalmazás megkeresi a készüléket, majd megjeleníti a készülék nevét és sorozatszámát.

**5** Kattintson a **Készülék hozzáadása** lehetőségre, majd kövesse a képernyőn megjelenő utasításokat a készülék a Garmin Express alkalmazáshoz való hozzáadásához.

A telepítés befejeződésével a Garmin Express alkalmazás megjeleníti a készülékhez elérhető frissítéseket.

![](_page_4_Picture_25.jpeg)

- **6** Válasszon ki egy lehetőséget:
	- Az összes elérhető frissítés telepítéséhez kattintson az **Összes telepítése** lehetőségre.
	- Egy adott frissítés telepítéséhez kattintson a **Részletek megtekintése** lehetőségre, majd a kívánt frissítés mellett található **Telepítés** elemre.

A Garmin Express alkalmazás letölti a frissítéseket, és telepíti őket a készülékre. A térképfrissítések sok helyet foglalnak, ezért lassabb internetkapcsolat esetén a művelet sokáig tarthat.

**MEGJEGYZÉS:** ha a térképfrissítéshez nem elegendő a készülék belső tárhelye, a szoftver további tárhely érdekében felajánlhatja, hogy helyezzen microSD™-kártyát a készülékbe (*[Memóriakártya behelyezése térképek és adatok számára](#page-24-0)*, [21. oldal\)](#page-24-0).

**7** A frissítések telepítésének befejezéséhez kövesse a frissítési folyamat közben megjelenő utasításokat.

A frissítési folyamat során a Garmin Express alkalmazás például arra kérheti, hogy válassza le, majd ismét csatlakoztassa készülékét.

#### *A Garmin Express telepítése*

A Garmin Express alkalmazás Windows® és Mac® rendszert futtató számítógépekre érhető el.

- **1** Számítógépén látogasson el a [garmin.com/express](http://garmin.com/express) weboldalra.
- **2** Válasszon ki egy lehetőséget:
	- A rendszerkövetelmények megtekintéséhez, valamint a Garmin Express alkalmazás és a számítógép kompatibilitásának ellenőrzéséhez válassza a **Rendszerkövetelmények** lehetőséget.
	- Windows operációs rendszer esetén válassza a **Letöltés Windowsra** lehetőséget.
	- Mac operációs rendszer esetén válassza a **Letöltés Macre** lehetőséget.
- **3** Nyissa meg a letöltött fájlt, majd kövesse a képernyőn megjelenő utasításokat a telepítés elvégzéséhez.

### **A Garmin DriveLuxe 50 készülék áttekintése**

![](_page_4_Picture_42.jpeg)

![](_page_4_Picture_431.jpeg)

ര USB táp- és adatcsatlakozó

- <span id="page-5-0"></span>Memóriakártya-foglalat térképeket és adatokat tartalmazó memóriakártyákhoz
- Mikrofon a hangvezérléshez és a kihangosított telefonbeszélgeté- $\overline{a}$ sekhez

### **A készülék csatlakoztatása a jármű tápellátásához**

#### **FIGYELMEZTETÉS!**

A termék lítiumion-akkumulátort tartalmaz. Az akkumulátor nagy hőnek való kitettsége következtében bekövetkező személyi sérülés, illetve a termék károsodásának elkerülése érdekében ne tárolja az eszközt közvetlen napfényen.

A készülék és a tartója mágnest tartalmaz. Bizonyos körülmények között a mágnes zavarhatja bizonyos belsőleg használt orvosi eszközök, pl. szívritmus-szabályozók és inzulinpumpák működését. A készüléket és a tartót nem szabad ilyen orvosi eszközök közelébe helyezni.

#### *ÉRTESÍTÉS*

A készülék és a tartója mágnest tartalmaz. Bizonyos körülmények között a mágnes károsodást okozhat bizonyos elektromos eszközök, pl. hordozható számítógépek merevlemezén. Legyen óvatos, amikor a készülék és a tartó elektromos eszközök közelében van.

Ha akkumulátorról szeretné használni a készüléket, előbb töltse fel az akkumulátort.

1 Csatlakoztassa a jármű tápkábelét ① a tartó USB-portjába.

![](_page_5_Picture_10.jpeg)

**2** Nyomja rá a tartót 2 a tapadókorongra 3, hogy bepattanjon a helyére.

A tartón lévő Garmin logó tetejének és aljának a megfelelő helyzetben kell lennie.

- **3** Nyomja rá a tapadókorongot a szélvédőre, és fordítsa hátra a kart 4 a szélvédő irányába.
- **4** Helyezze a készülék hátoldalával a mágneses tartóra.
- **5** A tápkábel másik végét csatlakoztassa a jármű tápaljzatához.

### **A készülék be- és kikapcsolása**

- A készülék bekapcsolásához nyomja meg a bekapcsológombot, vagy csatlakoztassa a készüléket hálózati áramforráshoz.
- A készülék energiatakarékos üzemmódba helyezéséhez a készülék bekapcsolt állapotában nyomja meg a bekapcsológombot.

Energiatakarékos üzemmódban a képernyő ki van kapcsolva és a készülék fogyasztása minimális, de azonnal készen áll az ismételt használatra.

**TIPP:** ha a készüléket energiatakarékos üzemmódba kapcsolja, akkor az akkumulátor gyorsabban töltődik.

• Ha teljesen ki szeretné kapcsolni a készüléket, tartsa nyomva a bekapcsológombot addig, amíg a képernyőn meg nem jelenik egy üzenet, majd válassza a **Kikapcsol** lehetőséget.

Az üzenet öt másodperc után jelenik meg. Ha felengedi a bekapcsológombot az üzenet megjelenése előtt, a készülék energiatakarékos üzemmódra vált.

### **GPS-jelek keresése**

A navigációs készülék bekapcsolásakor a GPS-vevőnek össze kell gyűjtenie a műholdadatokat, és meg kell határoznia az aktuális pozíciót. Az állapotsávon lévő *ill* ikon a műholdjel erősségét mutatja. Az, hogy mennyi ideig tart a műholdjelek befogása, számos különböző tényezőtől függ, így például hogy milyen messze tartózkodik attól a helytől, ahol legutóbb használta a készüléket, hogy épületen belül vagy kívül tartózkodik-e, és hogy mikor használta utoljára a navigációs készüléket. A legelső bekapcsoláskor több percet is igénybe vehet, amíg a navigációs készülék megtalálja a műholdjeleket.

- **1** Kapcsolja be a készüléket.
- **2** Várja meg, hogy a készülék megtalálja a műholdakat.
- **3** Ha szükséges, menjen a járművel a szabadba, magas épületektől és fáktól távol.

Amikor a **ill** ikon zöldre vált, akkor a készülék befogta a műholdjeleket, és készen áll a navigációra.

### **Az állapotsoron levő ikonok**

Az állapotsor a főmenü fölött található. Az állapotsor ikonjai a készülék funkcióira vonatkozó információkat jelenítik meg. Vannak olyan ikonok, amelyek kiválasztásával módosíthatja a beállításokat, vagy további információkat tekinthet meg.

![](_page_5_Picture_502.jpeg)

### **A képernyőn megjelenő gombok használata**

A képernyőn megjelenő gombok segítségével navigálhat az egyes oldalak, menük és menüelemek között a készüléken.

- Az előző menüképernyőre való visszatéréshez érintse meg a  $\blacktriangleright$  gombot.
- A főmenübe való gyors visszatéréshez tartsa nyomva a  $\blacktriangleright$ gombot.
- A  $\bigwedge$  /  $\bigvee$  gombokkal görgetheti a listákat és a menüket.
- Gyorsabb görgetéshez tartsa nyomva a  $\bigwedge$  /  $\bigvee$  gombot.
- Az aktuális képernyőnek megfelelő opciókat tartalmazó helyi menü megtekintéséhez érintse meg a  $\equiv$  gombot.

### **A hangerő beállítása**

- **1** Válassza a **Hangerő** elemet.
- **2** Válassza ki az egyik lehetőséget:
	- A hangerő beállításához használja a csúszkát.
	- A készülék elnémításához válassza a  $\mathbb{N}$  lehetőséget.
	- További opciókért válassza a « lehetőséget.

#### **Automatikus hangerő engedélyezése**

A háttérzaj szintjének alapján a készülék képes automatikusan növelni vagy csökkenteni a hangerőt.

- 1 Válassza a **Hangerő** > « lehetőséget.
- **2** Válassza az **Automatikus hangerő** lehetőséget.

#### <span id="page-6-0"></span>**A hangkeverő használata**

A hangkeverővel állíthatja be a különböző audiotípusok (pl. navigációs utasítások vagy telefonhívások) hangszintjét. Az egyes audiotípusok hangszintje a fő hangerő százaléka.

- **1** Válassza ki a **Hangerő** lehetőséget.
- **2** Válassza ki a > **Hangkeverő** lehetőséget.
- **3** A csúszkák segítségével állítsa be az egyes audiotípusok hangerejét.

### **A képernyő fényerejének beállítása**

- **1** Válassza a **Beállítások** > **Kijelző** > **Fényerő** elemet.
- **2** A csúszka segítségével állítsa be a fényerőt.

### **A vezető figyelmét felkeltő funkciók és figyelmeztetések**

#### *ÉRTESÍTÉS*

A vezetőnek szóló figyelmeztetések és sebességkorlátozási funkciók csak tájékoztatási célt szolgálnak, és nem helyettesítik a vezető azzal kapcsolatos felelősségét, hogy betartson minden, táblán jelzett sebességkorlátozást és mindenkor józan ítélőképességét használva vezessen.A Garmin nem tartozik felelősséggel semmilyen közlekedési bírságért vagy idézésért, amelyet Ön esetlegesen a kötelező közlekedési előírások és jelzések betartásának elmulasztása miatt kap.

A készülék olyan funkciókat kínál, amelyekkel – még akár az ismerős területeken is – biztonságosabban és hatékonyabban vezethet. A készülék minden figyelmeztetést hangjelzéssel vagy üzenet és információk megjelenítésével jelez. Engedélyezheti vagy letilthatja az egyes riasztási típusok hangjelzését vagy üzenetét. Nem minden figyelmeztetés elérhető minden területen.

- **Iskolai zóna vagy iskola közelében**: a készülék hangjelzéssel, valamint a távolság és sebességkorlátozás (ha van) megjelenítésével jelzi, ha iskolához vagy iskolai zónához közeledik.
- **Sebességhatár-csökkentés**: a készülék hangjelzést ad és megjeleníti a közelgő sebességhatár-csökkentést, így felkészülhet a sebesség csökkentésére.
- **Túllépte a sebességhatárt**: a készülék hangjelzéssel, és a sebességhatárt jelző ikon körül egy piros szegély megjelenítésével jelzi, ha túllépte az aktuális útszakaszon érvényes sebességkorlátozást.
- **Rossz irányban halad egy egyirányú utcában**: a készülék egy üzenet lejátszásával és egy teljes képernyős figyelmeztetés megjelenítésével jelzi, ha rossz irányban halad egy egyirányú utcában. A képernyő széle pirosra változik, és egy figyelmeztetés mindaddig látható marad a képernyő tetején, amíg el nem hagyja az egyirányú utcát, vagy meg nem fordul.
- **Vasúti kereszteződés**: a készülék hangjelzéssel és a távolság megjelenítésével jelzi, ha vasúti kereszteződéshez közeledik.
- **Állatveszély**: a készülék hangjelzéssel és a távolság megjelenítésével jelzi, ha állatveszélyes területhez közeledik.
- **Kanyarodó út**: a készülék hangjelzéssel és a távolság megjelenítésével jelzi, ha kanyarodó úthoz közeledik.
- **Lassabb forgalom**: a készülék hangjelzéssel és a lassabb forgalomig hátralévő távolság megjelenítésével jelzi, ha nagyobb sebességgel közeledik lassabb forgalomhoz. A funkció használatához a készüléknek forgalmi adatokat kell fogadnia (*[Közlekedési adatok fogadása közlekedésiadat](#page-15-0)vevővel*[, 12. oldal\)](#page-15-0).
- **Fáradtságra figyelmeztetés**: a készülék hangjelzést ad és pihenőhelyeket javasol, ha két óránál hosszabb ideje vezet megállás nélkül.

### **A vezetőnek szóló, hallható figyelmeztetések engedélyezése és letiltása**

Külön kikapcsolhatja az egyes hallható, vezetőnek szóló figyelmeztetéseket. A vizuális figyelmeztetések akkor is megjelennek, ha a hallható figyelmeztetéseket letiltotta.

- **1** Válassza a **Beállítások** > **Térkép és jármű** > **A vezetőnek szóló, hallható riasztások** lehetőséget.
- **2** Jelölje be vagy törölje ki az egyes figyelmeztetések melletti jelölőnégyzeteket.

### **Jelzőlámpába telepített és sebességmérő kamerák**

#### *ÉRTESÍTÉS*

A Garmin nem vállal felelősséget a piroslámpa-kamera és a traffipax-adatbázis pontosságáért, valamint az ezek használatából eredő követkeményekért.

**MEGJEGYZÉS:** ez a funkció nem minden régió és terméktípus esetében elérhető.

Egyes területek és terméktípusok esetében rendelkezésre állnak a jelzőlámpákba telepített és sebességmérő kamerákra vonatkozó információk. A készülék figyelmezteti, ha bejelentett sebességmérő vagy jelzőlámpába telepített kamerához közelít.

- Az élő jelzőlámpa- és biztonságikamera-adatok a Garmin Live Services előfizetésével érhetők el, a Smartphone Link alkalmazáson keresztül (*[Garmin Élő szolgáltatások](#page-18-0)*, [15. oldal\)](#page-18-0).
- A jelzőlámpába épített és sebességmérő kamerák helyszíneit tartalmazó, naprakész adatbázis fenntartásához készülékének aktív előfizetéssel kell rendelkeznie a biztonságikamera-adatok letöltéséhez és tárolásához. Ezen információk elérhetőségének és kompatibilitásának ellenőrzésére, valamint előfizetést váltani vagy egyszeri frissítést vásárolni a [garmin.com/speedcameras](http://garmin.com/speedcameras) oldalon van lehetőség. Bármikor vásárolhat új régióra vonatkozó adatokat vagy megújíthatja előfizetését.

**MEGJEGYZÉS:** egyes régiók egyes termékcsomagjai már sebességmérő és jelzőlámpa-kamerákra vonatkozó adatokkal feltöltve érkeznek, teljesen ingyenes frissítési lehetőséggel.

• A készülékén tárolt kamera-adatbázis frissítéséhez a Garmin Express szoftvert [\(garmin.com/express](http://garmin.com/express)) használhatja. Érdemes gyakran frissíteni a készüléket, hogy mindig naprakész információkkal rendelkezzen a kamerákról.

## **Navigálás az úti célhoz**

### **Útvonalak**

Az útvonal egy olyan útvonal, amely a jelenlegi helyétől egy vagy több úti célig vezet.

- A készülék a kiválasztott beállítások, pl. az útvonal-tervezési mód (*[Az útvonal-tervezési mód módosítása](#page-8-0)*, 5. oldal) és az elkerülések (*[Forgalmi akadályok, díjak és területek](#page-9-0)  [elkerülése](#page-9-0)*, 6. oldal).
- Az ajánlott útvonal kiválasztásával gyorsan megkezdheti a navigációt az úti céljáig, de alternatív útvonalat is választhat (*[Útvonal indítása](#page-7-0)*, 4. oldal).
- Személyre is szabhatja útvonalát, ha bizonyos utakat szeretne érinteni vagy el kíván kerülni (*[Az útvonal alakítása](#page-8-0)*, [5. oldal\)](#page-8-0).
- Több úti célt is hozzáadhat egy útvonalhoz (*[Hely hozzáadása](#page-8-0) [az útvonalhoz](#page-8-0)*, 5. oldal).

### <span id="page-7-0"></span>**Útvonal indítása**

- **1** Válassza ki a **Hova?** lehetőséget, majd keresse meg az adott helyet (*[Helyek keresése és mentése](#page-10-0)*, 7. oldal).
- **2** Válasszon ki egy helyet.
- **3** Válasszon ki egy lehetőséget:
	- Ha az ajánlott útvonalat kívánja használni, a navigáció elindításához válassza az **Indulás!** lehetőséget.
	- Alternatív útvonal használatához válassza a Y lehetőséget, majd válassza ki az útvonalat. Az alternatív útvonalak a térkép jobb oldalán jelennek meg.
	- Az útirány szerkesztéséhez válassza az  $\forall$  > Útvonal **szerkesztése** lehetőséget, majd adjon alakítási pontokat az útvonalhoz (*[Az útvonal alakítása](#page-8-0)*, 5. oldal).

A készülék kiszámítja a célhelyig vezető útvonalat, és hangos figyelmeztetésekkel és a térképen megjelenő információkkal vezeti Önt (*Az útvonal a térképen*, 4. oldal). Az útvonalon lévő főbb utak előnézete néhány másodpercre megjelenik a térkép szélén.

Ha további úti céloknál is meg kell állnia, hozzáadhatja a helyeket az útvonalához (*[Hely hozzáadása az útvonalhoz](#page-8-0)*, [5. oldal](#page-8-0)).

### **Útvonal indítása a térkép használatával**

Lehetősége van úgy elindítani egy útvonalat, hogy kiválaszt egy helyet a térképről.

- **1** Válassza a **Térkép** lehetőséget.
- **2** Húzza és nagyítsa a térképet a keresési terület megjelenítéséhez.
- **3** Szükség esetén válassza a Q lehetőséget a megjelenített érdekes helyek kategória szerinti szűréséhez.

Megjelennek a térképen a helyek jelölői ( $\Pi$  vagy kék pont).

- **4** Válassza ki az egyik lehetőséget:
	- Válasszon ki egy helyjelölőt.
	- Válasszon ki egy pontot, például egy utcát, útkereszteződés vagy helycímet.
- **5** Válassza az **Indulás!** lehetőséget.

#### **Kiindulási helyre utazás**

A hazavezető útvonal első elindításakor, a készülék az otthoni cím megadására kéri.

- **1** Válassza a **Hova?** > **Menjünk haza** lehetőséget.
- **2** Szükség esetén adja meg otthoni lakcímét.

#### *A lakcím szerkesztése*

- **1** Válassza a **Hova?** > > **Otthon megadása** lehetőséget.
- **2** Adja meg az otthoni címet.

### **Az útvonal a térképen**

Az utazás során a készülék hangos figyelmeztetésekkel és a térképen megjelenő információkkal vezet el az úti célig. A legközelebbi kanyarodással vagy kijárattal kapcsolatos utasítások a térkép felső részén jelennek meg.

![](_page_7_Picture_28.jpeg)

- Következő művelet az útvonalon. A következő kanyart, kijáratot  $\odot$ vagy egyéb műveletet jelzi, illetve megmutatja a sávot, amelyben haladnia kell (ha elérhető).
- Távolság a következő műveletig.  $(2)$
- $\circled{3}$ A következő művelettel kapcsolatos utca vagy kijárat neve.
- $\overline{A}$ Útvonal kiemelve a térképen.
- $\overline{6}$ Következő művelet az útvonalon. A térképen megjelenő nyilak a következő műveletek helyét jelzik.
- $<sup>6</sup>$ </sup> Járműsebesség.
- Az út neve, amelyen halad.  $\left(7\right)$
- $(8)$ Érkezés várható időpontja.

**TIPP:** a mező megérintésével változtathat a kijelzett információkon (*[Térkép-adatmezők módosítása](#page-14-0)*, 11. oldal).

#### **Aktív sávinformáció**

Ahogyan közelít egy fordulóhoz a navigáció közben az útvonalon, a térkép mellett megjelenik az út részletes szimulációja. Egy színes vonal  $\overline{1}$  jelzi a megfelelő sávot a kanyarodáshoz.

![](_page_7_Picture_40.jpeg)

#### **Kanyarok és irányok megtekintése**

Navigáció közben megtekintheti az útvonalon lévő kanyarokat, sávváltásokat és egyéb irányokat.

**1** A térképen válasszon ki egy lehetőséget:

- A következő kanyarok és irányok navigáció közbeni megtekintéséhez válassza a > **Fordulók** lehetőséget. A térképeszköz megjeleníti a következő négy kanyart vagy irányt a térkép mellett. A lista automatikusan frissül az útvonalon való haladás során.
- Az útvonal összes kanyarjának és irányának megtekintéséhez válassza a térkép tetején lévő szövegsávot.
- **2** Válasszon ki egy kanyart vagy irányt (opcionális). Megjelennek a részletes információk. Nagyobb kereszteződések esetében megjelenhet az útkereszteződés képe (ha elérhető).

#### **A teljes útvonal megjelenítése a térképen**

- **1** Navigáció közben érintse meg a térkép egy tetszőleges pontját.
- **2** Válassza a ikont.

### <span id="page-8-0"></span>**Hely hozzáadása az útvonalhoz**

Mielőtt helyet tudna hozzáadni az útvonalhoz, meg kell kezdenie az útvonalon való navigálást (*[Útvonal indítása](#page-7-0)*, 4. oldal).

Helyeket adhat hozzá az útvonalhoz vagy az útvonal végéhez. Például hozzáadhat egy benzinkutat az útvonala következő úti céljaként.

**TIPP:** ha összetett, több úti célt vagy ütemezett megállókat is magukban foglaló útvonalakat szeretne létrehozni, az utazás megtervezéséhez, ütemezéséhez és mentéséhez használja az utazástervezőt (*Utazás tervezése*, 5. oldal).

- 1 A térképen válassza a **5 > Hova?** lehetőséget.
- **2** Keressen egy helyet (*[Helyek keresése és mentése](#page-10-0)*, [7. oldal](#page-10-0)).
- **3** Válasszon ki egy helyet.
- **4** Válassza az **Indulás!** lehetőséget.
- **5** Válasszon ki egy lehetőséget:
	- A helynek az útvonal következő úti céljaként való hozzáadásához válassza a **Hozzáadás következő megállóként** lehetőséget.
	- A helynek az útvonal végéhez való hozzáadásához válassza a **Hozzáadás utolsó megállóként** lehetőséget.
	- A hely hozzáadásához és az útvonalban szereplő úti célok sorrendjének szerkesztéséhez válassza az **Aktív útvonalhoz adás** lehetőséget.

A készülék újraszámítja az útvonalat, hogy a hozzáadott helyet is tartalmazza, majd sorban elvezet az úti célokhoz.

### **Az útvonal alakítása**

Útvonal alakítása előtt meg kell kezdenie az útvonalat (*[Útvonal](#page-7-0) indítása*[, 4. oldal\)](#page-7-0).

Az útvonal pályájának módosításához manuálisan alakíthatja az útvonalat. Ez lehetővé teszi az útvonal olyan módon való vezetését, hogy egy adott úton vagy területen át vezessen, anélkül, hogy úti célt adna hozzá az útvonalhoz.

- **1** Érintse meg a térkép bármely pontját.
- **2** Válassza ki a ikont.

A készülék útvonal-formázási módba lép.

**3** Válassza ki a helyzetét a térképen.

TIPP: a + elemmel kinagyíthatja a térképet, és kiválaszthat egy pontosabb helyet.

A készülék újratervezi az útvonalat, hogy a kiválasztott helyen haladjon át.

- **4** Szükség esetén válasszon az opciók közül:
	- Ha további alakítási pontokat kíván hozzáadni az útvonalhoz, válasszon ki további helyeket a térképen.
	- $\cdot$  Alakítási pont eltávolításához válassza a  $\overline{m}$  elemet.
- **5** Az útvonal alakításának befejezésekor válassza az **Indulás!**  lehetőséget.

### **Kerülőút tétele**

Elkerülhet egy megadott távolságot az útvonal mentén vagy elkerülhet meghatározott utakat is. Ez a funkció akkor hasznos, ha útépítési szakaszokkal, lezárt utakkal vagy rossz útviszonyokkal találkozik.

**1** Válassza ki a térképen az > **Útvonal módosítása**  lehetőséget.

**TIPP:** ha az Útvonal módosítása eszköz nem található meg a térképeszközök menüben, lehetősége van hozzáadni (*[Térképeszközök engedélyezése](#page-13-0)*, 10. oldal).

- **2** Válasszon ki egy lehetőséget:
	- Ha egy adott távolságra szeretné elkerülni az aktuális útvonalat, akkor válassza a **Kerülőút távolság alapján**  lehetőséget.
- Ha egy adott utat szeretne elkerülni az aktuális útvonalon, akkor válassza a **Kerülőút út alapján** lehetőséget.
- Új útvonal kereséséhez válassza a **Kerülőút** lehetőséget.

### **Útvonal leállítása**

A térképen válassza ki a > **Leállítás** lehetőséget.

#### **Az útvonal-tervezési mód módosítása**

- **1** Válassza a **Beállítások** > **Navigáció** > **Tervezési mód**  lehetőséget.
- **2** Válassza ki az egyik lehetőséget:
	- Ha olyan útvonalakat kíván tervezni, amelyeken gyorsabban haladhat, viszont előfordulhat, hogy nagyobb távolságot kell megtennie az úti célig, válassza a **Rövidebb idő** lehetőséget.
	- Az útvonalak légvonalban történő megtervezéséhez (utak figyelembe vétele nélkül) válassza a **Légvonalban**  lehetőséget.
	- Ha olyan útvonalakat kíván tervezni, amelyeken kisebb távot kell megtennie, de előfordulhat, hogy az utazás tovább tart, akkor válassza a **Kisebb távolság**  lehetőséget.

### **Utazástervező**

Az utazástervezőt használhatja utazás létrehozásához és mentéséhez, hogy később navigáljon rajta. Ez hasznos lehet szállítási útvonal, vakáció vagy utazás tervezésekor. A további testreszabáshoz szerkesztheti a mentett utazást, többek között helyszínek átrendezésével, a megállók sorrendjének optimalizálásával, ütemezési adatok hozzáadásával és alakítási pontok hozzáadásával.

Emellett az utazástervező segítségével szerkesztheti és mentheti aktív útvonalát.

#### **Utazás tervezése**

Egy utazás sok úti célt magában foglalhat, de legalább egy kezdőpontot és egy úti célt tartalmaznia kell. A kezdőpont helye az a hely, amelyről az utazást megkezdeni tervezi. Ha az utazás navigálását egy másik helyről kezdi meg, a készülék lehetőséget biztosít, hogy először a kezdőpont helyéhez tervezzen útvonalat. Retúr utazás esetén a kezdőpont helye és a végső úti cél azonos lehet.

- **1** Válassza az **Alkalmazások** > **Utazástervező** > > **Utazás létrehozása** lehetőséget.
- **2** Válassza ki az **Indulási pozíció kiválasztása** lehetőséget.
- **3** Válassza ki az új kezdőpont helyét, majd válassza a **Választ**  elemet.
- **4** Válassza az **Úti cél kiválasztása** lehetőséget.
- **5** Válassza ki az úti cél helyét, és válassza a **Választ**  lehetőséget.
- **6** További helyek hozzáadása érdekében válassza ki a **Hely hozzáadása** lehetőséget (opcionális).
- **7** Az összes szükséges hely hozzáadása után válassza a **Tovább** > **Eltárol** lehetőséget.
- **8** Írjon be egy nevet, majd válassza a **Kész** elemet.

#### **Navigálás mentett úton**

- **1** Válassza az **Alkalmazások** > **Utazástervező** lehetőséget.
- **2** Válassza ki az egyik tárolt utazást.
- **3** Válassza az **Indulás!** lehetőséget.
- **4** Válassza ki az első helyszínt, ahová navigálni kíván, majd válassza ki az **Indítás** elemet.

A készülék kiszámítja jelenlegi helyétől a kiválasztott helyhez vezető utat, majd sorrendben elvezeti az utazás fennmaradó úti céljaihoz.

#### <span id="page-9-0"></span>**Az úti célok sorrendjének optimalizálása egy utazásban**

A készülék automatikusan optimalizálni tudja az utazásban szereplő úti célokat, hogy rövidebb, hatékonyabb útvonalat hozzon létre. A kezdőpont és a végső úti cél nem módosul a sorrend optimalizálásakor.

Utazás szerkesztésekor válassza a  $\equiv$  > Sorrend **optimalizálása** elemet.

#### **Helyszínek szerkesztése és átrendezése az utazás során**

- **1** Válassza az **Alkalmazások** > **Utazástervező** elemet.
- **2** Válassza ki az egyik tárolt utazást.
- **3** Válasszon ki egy helyet.
- **4** Válassza ki az egyik lehetőséget:
	- A helyszín fel vagy le mozgatásához válassza a  $\uparrow$  ikont, majd húzza át a helyszínt az utazás kívánt pontjára.
	- A kiválasztást követő új helyszín hozzáadásához válassza a következő ikont: +.
	- A helyszín eltávolításához válassza a következő ikont: 面

#### **Aktív útvonal szerkesztése és mentése**

Ha egy útvonal aktív, az utazástervező segítségével szerkesztheti és utazásként mentheti útvonalát.

- **1** Válassza az **Alkalmazások** > **Utazástervező** > **Aktív útvonalam** elemet.
- **2** Végezze el útvonala szerkesztését az utazástervező funkcióinak segítségével.

Az útvonal minden módosítás elvégzésekor újraterveződik.

**3** Válassza a **Eltárol** elemet az útvonal utazásként való mentéséhez, hogy később navigáljon rajta (opcionális).

#### **Utazás útvonalopcióinak módosítása**

Az utazás kezdetekor testreszabhatja a készülék útvonalszámításának módját.

- **1** Válassza az **Alkalmazások** > **Utazástervező** elemet.
- **2** Válassza ki az egyik tárolt utazást.
- **3** Válassza ki az > **Útvonal-beállítások** lehetőséget.
- **4** Válasszon ki egy lehetőséget:
	- Ha szeretne alakítási pontokat hozzáadni az utazáshoz, válassza az **Útvonal alakítása** lehetőséget, és kövesse a képernyőn megjelenő utasításokat (*[Az útvonal alakítása](#page-8-0)*, [5. oldal](#page-8-0)).
	- Ha módosítani szeretné az utazás számítási módját, válassza az **Útvonal-beállítás** (*[Az útvonal-tervezési mód](#page-8-0) [módosítása](#page-8-0)*, 5. oldal).

#### **Utazás ütemezése**

Az utazásban szereplő összes helyhez ütemezési adatokat adhat hozzá, többek között megadhatja az érkezés kívánt idejét és az utazás egyes helyeken való megszakításának idejét. Ez segítséget biztosíthat az indulási idő megtervezésében, hogy időben odaérjen az utazás helyeire.

- **1** Válassza az **Alkalmazások** > **Utazástervező** elemet.
- **2** Válasszon ki egy utazást.
- **3** Válassza az > **Útvonal-beállítások** > **Ütemterv szerkesztése** elemet.
- **4** Válasszon ki egy helyet, és kövesse a képernyőn megjelenő utasításokat az ütemezési adatok megadásához.

**TIPP:** ha több helyet kell ütemeznie egy utazáson belül, akkor érdemes az utazás elejéről kezdenie, és onnan dolgozni az utazás vége felé.

- **5** Ha további helyekhez szeretne ütemezési információkat megadni, ismételje meg a 4. lépést.
- **6** Ha végzett, válassza a **Eltárol** lehetőséget.

Az utazás navigálásakor a kezdőpontnál látható időpontban el kell indulnia, hogy az ütemezett időnek megfelelően érje el a megállókat és úti célokat. Az ütemezés pusztán becslés. A közlekedési viszonyok, útépítések és egyéb forgalmi akadályok hatással lehetnek a tényleges érkezési időre.

### **Javasolt útvonalak használata**

A funkció használata előtt el kell mentenie legalább egy helyet, és engedélyeznie kell az utazási előzmények funkciót (*[Készülék- és adatvédelmi beállítások](#page-22-0)*, 19. oldal).

A myTrends™ funkció használatakor a készülék az utazási előzmények, a hét napja és a napszak alapján előrejelzi az úti célt. Ha egy elmentett helyre már többször utazott, előfordulhat, hogy az adott hely az utazás becsült időtartamával és a forgalmi adatokkal együtt megjelenik a térképen a navigációs sávban.

A hely eléréséhez javasolt útvonal megtekintéséhez válassza a navigációs sávot.

### **Forgalmi akadályok, díjak és területek elkerülése**

#### **Forgalmi akadályok elkerülése az útvonalon**

Ahhoz, hogy a forgalmi akadályokat el tudja kerülni, fogadnia kell a közlekedési adatokat (*[Közlekedési adatok fogadása](#page-15-0) [közlekedésiadat-vevővel](#page-15-0)*, 12. oldal).

Alapértelmezés szerint a készülék optimalizálja az útvonalat, hogy automatikusan elkerülje a forgalmi akadályokat. Ha kikapcsolta ezt az opciót a forgalombeállításokban (*[Forgalombeállítások](#page-21-0)*, 18. oldal), manuálisan tekintheti meg és kerülheti el a forgalmi akadályokat.

- 1 Útvonalon történő navigáció közben válassza a: > **Közlekedés** lehetőséget.
- **2** Válassza a **Lehetséges útvonalak** lehetőséget, ha elérhető.
- **3** Válassza az **Indulás!** lehetőséget.

#### **Fizetős utak elkerülése**

A készülék képes az útvonalból kizárni az útdíjakkal járó utakat, pl. fizetős utakat, fizetős hidakat és dugódíjköteles övezeteket. A készülék ettől függetlenül belefoglalhat az útvonalba fizetős területeket, ha nincs másik rendelkezésre álló ésszerű út.

- **1** Válassza a **Beállítások** > **Navigáció** lehetőséget.
- **2** Válasszon ki egy lehetőséget:

**MEGJEGYZÉS:** a menü a területtől és a készüléken található térképadatoktól függően változik.

- Válassza a **Fizető utak** lehetőséget.
- Válassza a **Díjak** > **Fizető utak** lehetőséget.
- **3** Válasszon ki egy lehetőséget:
	- Az útdíjas területeken történő áthaladások előtti állandó rákérdezéshez válassza a **Mindig kérdezzen rá**  lehetőséget.
	- Az útdíj állandó elkerüléséhez válassza ki az **Elkerülendő**  lehetőséget.
	- Az útdíj állandó engedélyezéséhez válassza ki az **Engedélyezés** lehetőséget.
- **4** Válassza a **Eltárol** parancsot.

#### **Útdíjmatricák elkerülése**

**MEGJEGYZÉS:** ez a funkció nem érhető el minden területen.

A készüléken levő térképadatok részletes információkat tartalmazhatnak az útdíjmatricákkal kapcsolatban néhány ország vonatkozásában. Az útdíjmatricákat minden ország esetében elkerülheti vagy engedélyezheti.

- **1** Válassza a **Beállítások** > **Navigáció** > **Díjak** > **Útdíj matrica**  lehetőséget.
- **2** Válassza ki a megfelelő országot.
- <span id="page-10-0"></span>**3** Válassza ki az egyik lehetőséget:
	- Az útdíjas területeken történő áthaladások előtti állandó rákérdezéshez válassza a **Mindig kérdezzen rá**  lehetőséget.
	- Az útdíj állandó elkerüléséhez válassza ki az **Elkerülendő**  lehetőséget.
	- Az útdíj állandó engedélyezéséhez válassza ki az **Engedélyezés** lehetőséget.
- **4** Válassza a **Eltárol** lehetőséget.

#### **Útjellemzők elkerülése**

- **1** Válassza a **Beállítások** > **Navigáció** > **Elkerülések** elemet.
- **2** Válassza ki az útvonalak kerülendő útjellemzőit, majd válassza a/az **Eltárol**.

#### **Környezetvédelmi zónák elkerülése**

A készülék képes elkerülni azokat a területeket, amelyeken környezetvédelmi vagy kibocsátási korlátozások vonatkoznak a járművére.

- **1** Válassza a **Beállítások** > **Navigáció** > **Környezetvédelmi zónák** lehetőséget.
- **2** Válasszon ki egy lehetőséget:
	- Ha szeretné, hogy a készülék minden alkalommal rákérdezzen, ha környezetvédelmi területen tervez útvonalat, válassza a **Mindig kérdezzen rá** lehetőséget.
	- Ha mindig szeretné elkerülni a környezetvédelmi területeket, válassza az **Elkerülendő** lehetőséget.
	- Ha mindig engedélyezni kívánja a környezetvédelmi területeket, válassza az **Engedélyezés** lehetőséget.
- **3** Válassza a **Eltárol** parancsot.

#### **Egyéni elkerülések**

Az Egyéni elkerülések funkció lehetővé teszi egyéni területek és útszakaszok elkerülését. Amikor a készülék kiszámítja az utat, elkerüli ezeket a területeket és utakat, hacsak nincs másik rendelkezésre álló észszerű út.

#### *Út elkerülése*

- **1** Válassza a **Beállítások** > **Navigáció** > **Egyéni elkerülések**  lehetőséget.
- **2** Válassza az **Kerülendő út hozzáadása** lehetőséget.
- **3** Válassza ki az elkerülendő útszakasz kezdőpontját, majd válassza a **Tovább** lehetőséget.
- **4** Válassza ki az elkerülendő útszakasz végpontját, majd válassza a **Tovább** lehetőséget.
- **5** Válassza a **Kész** lehetőséget.

#### *Terület elkerülése*

- **1** Válassza a **Beállítások** > **Navigáció** > **Egyéni elkerülések**  lehetőséget.
- **2** Szükség szerint válassza az **Elkerülés hozzáadása**  lehetőséget.
- **3** Válassza az **Elker.ter. hozzáad.** lehetőséget.
- **4** Jelölje ki az elkerülni kívánt terület bal felső sarkát, majd válassza a **Tovább** lehetőséget.
- **5** Jelölje ki az elkerülni kívánt terület jobb alsó sarkát, majd válassza a **Tovább** lehetőséget.
	- A kiválasztott terület árnyékoltan látható a térképen.
- **6** Válassza a **Kész** lehetőséget.

#### *Egyéni elkerülés letiltása*

Kikapcsolhatja az egyik egyéni elkerülést annak törlése nélkül.

- **1** Válassza a **Beállítások** > **Navigáció** > **Egyéni elkerülések**  lehetőséget.
- **2** Jelölje ki az egyik elkerülést.
- 3 Válassza a  $\equiv$  > Kikapcsol lehetőséget.

### *Egyéni elkerülések törlése*

- **1** Válassza a **Beállítások** > **Navigáció** > **Egyéni elkerülések**  lehetőséget.
- **2** Válassza ki az egyik lehetőséget:
	- Az összes egyéni elkerülés törléséhez válassza a $\bar{m}$  ikont.
	- Az egyik egyéni elkerülés törléséhez válassza ki az elkerülést, majd válassza a **= > Törlés** lehetőséget.

### **Navigálás légvonalban**

Ha nem úton halad, válassza a terep (légvonalban) módot.

- **1** Válassza a **Beállítások** > **Navigáció** lehetőséget.
- **2** Válassza a **Tervezési mód** > **Légvonalban** > **Eltárol**  lehetőséget.

## **Helyek keresése és mentése**

A készülékbe betöltött térképek helyeket tartalmaznak, például éttermeket, szállodákat, illetve részletes útinfót. A Hova? menü számos böngészési, keresési és adatmentési mód biztosításával segít megtalálni az úti célt.

- Adjon meg keresési kulcsszavakat az összes helyadat gyors kikereséséhez (*Hely keresése a keresősáv használatával*, 7. oldal).
- Böngésszen vagy keressen előre betöltött érdekes helyeket kategóriánként (*[Érdekes helyek](#page-11-0)*, 8. oldal).
- Keressen és tekintsen meg Foursquare® érdekes helyeket (*[Foursquare érdekes helyek keresése](#page-11-0)*, 8. oldal).
- Használjon keresési eszközöket az adott helyek, pl. címek, útkereszteződések és földrajzi koordináták kikereséséhez (*[Keresési eszközök](#page-12-0)*, 9. oldal).
- Keressen egy másik város vagy terület közelében (*[Keresési](#page-11-0) [terület módosítása](#page-11-0)*, 8. oldal).
- Mentse kedvenc helyeit, hogy a jövőben gyorsan megtalálja őket (*[Helyek mentése](#page-12-0)*, 9. oldal).
- Térjen vissza a legutóbbi keresési eredményekhez (*[Legutóbb](#page-12-0)  [talált helyek megkeresése](#page-12-0)*, 9. oldal).

### **Hely keresése a keresősáv használatával**

A keresősáv segítségével helyeket kereshet. Ehhez adjon meg kategóriát, márkanevet, címet vagy városnevet.

- **1** Válassza a **Hova?** lehetőséget.
- **2** Válassza ki a **Keresőszó** lehetőséget a keresősávban,
- **3** Írja be a kulcsszót vagy annak egy részét.

A keresősáv alatt megjelennek a javasolt kulcsszavak.

- **4** Válassza ki az egyik lehetőséget:
	- Egy adott vállalkozás kereséséhez írjon be egy kategórianevet (például: "mozik").
	- Egy vállalkozás név szerinti kereséséhez adja meg a teljes nevét vagy annak egy részét.
	- Egy közeli cím megkereséséhez adja meg a házszámot és utcanevet.
	- Egy másik városban található cím megkereséséhez adja meg a házszámot, utcanevet, várost és államot.
	- Város kereséséhez adja meg a várost és az államot.
	- Koordináták kereséséhez adja meg a szélességi és hosszúsági koordinátákat.
- **5** Válassza ki az egyik lehetőséget:
	- Javasolt kulcsszó alapján történő kereséshez válassza ki a megfelelő kifejezést.

A következő útvonalat a program a célhelyig tartó egyenes vonalként tervezi.

- <span id="page-11-0"></span>• Megadott szövegrész alapján történő kereséshez válassza ki a Q lehetőséget.
- **6** Válasszon ki egy helyet.

### **Keresési eredmények megtekintése a térképen**

Megtekintheti a helykeresési találatokat egy térképen a lista nézet helyett.

- 1 Válasszon a helykeresési találatok közül: **人** Keresési találatai közül a legközelebbi hely megjelenik a térképen.  $\overline{\psi}$  jelzi a többi keresési eredmény helyeit.
- **2** Válasszon egy vagy több opciót:
	- További keresési eredményekhez érintse meg és húzza a térképet.
	- Egy másik hely kiválasztása érdekében válassza a  $k\ddot{o}$ vetkezőt:  $\Box$ .
	- A kiválasztott hellyel kapcsolatos részletek és útvonalak érdekében válassza ki a hely leírását a térkép alján.
	- Egy kiválasztott helyhez való navigálás megkezdéséhez válassza az **Indulás!** lehetőséget.

## **Keresési terület módosítása**

Alapértelmezés szerint a készülék az Ön aktuális pozíciója közelében végez keresést. Emellett azonban lehetőség van arra, hogy a készülék az úti cél közelében, egy másik városban, vagy az aktív útvonal mentén keressen.

- **1** Válassza a **Hova?** lehetőséget.
- 2 Válassza a 9 Keresés a közelben: lehetőséget.
- **3** Válasszon beállítást.

### **Érdekes helyek**

Az érdekes hely olyan hely, amelyet hasznosnak vagy érdekesnek találhat. Az érdekes helyeket kategória szerint rendezi a készülék, és magukban foglalhatják a népszerű úti célokat, pl. benzinkutakat, éttermeket, szállodákat és szórakozóhelyeket.

#### **Hely keresése kategória szerint**

- **1** Válassza a **Hova?** lehetőséget.
- **2** Válasszon kategóriát, vagy válassza a **Kategóriák**  lehetőséget.
- **3** Szükség szerint válasszon alkategóriát.
- **4** Válassza ki az egyik helyet.

#### **Kategórián belüli keresés**

Érdekes helyek keresése után előfordulhat, hogy meghatározott kategóriák esetén gyorskeresési lista jelenik meg a legutóbb kiválasztott négy hellyel.

- **1** Válassza ki a **Hova?** > **Kategóriák** lehetőséget.
- **2** Válasszon kategóriát.
- **3** Válasszon ki egy lehetőséget:
	- A jobb oldalon megjelenő gyorskeresési listából válasszon ki egy úti célt.

A gyorskeresési lista az adott kategóriába tartozó, legutóbb talált helyeket mutatja.

• Válasszon egy alkategóriát (nem kötelező), majd egy úti célt.

#### **Érdekes helyekre navigálás egy helyszínen belül**

Létrehozhat egy érdekes helyre (ÉH) vezető útvonalat egy nagyobb helyszínen belül, pl. egy bevásárlóközpont adott boltjához vagy egy repülőtér adott termináljához.

- **1** Válassza a **Hova?** > **Keresőszó** lehetőséget.
- **2** Válasszon ki egy lehetőséget:
- A helyszín kereséséhez adja meg a helyszín nevét vagy címét, válassza a Q elemet, majd folytassa a 3. lépéssel.
- Az érdekes hely kereséséhez adja meg az érdekes hely nevét, válassza a Q elemet, majd folytassa az 5. lépéssel.
- **3** Válasszon ki egy helyet.

A helyszín alatt megjelenik egy kategórialista, pl. éttermek, autókölcsönzők vagy terminálok.

- **4** Válasszon kategóriát.
- **5** Válassza ki az érdekes helyet, és válassza az **Indulás!**  lehetőséget.

A készülék megalkot egy útvonalat az érdekes helyhez legközelebbi parkolóhoz vagy helyszínbejárathoz. Ha megérkezik az úti célhoz, egy kockás zászló jelzi a javasolt parkolót. Egy feliratozott pont jelzi az érdekes hely helyszínen belüli helyét.

#### *Helyszín felfedezése*

Megtekintheti az adott helyszínen található érdekes helyek listáját.

- **1** Válasszon ki egy helyszínt.
- 2 Válassza ki a/az  $\bigcirc$  > A helyszín felfedezése elemet.

#### **Foursquare**

Foursquare egy helyalapú közösségi hálózat. A készülék előre betöltött Foursquare érdekes helyeket tartalmaz, amelyeket a Foursquare logó jelez a helykeresési találatok között.

További funkciókhoz csatlakozhat Foursquare fiókjához a kompatibilis okostelefonján található Smartphone Link segítségével. Ha a Smartphone Link segítségével csatlakozik Foursquare fiókjához, megtekintheti a Foursquare részletes helyadatokat, bejelentkezhet egy helyre, és érdekes helyeket kereshet az online Foursquare adatbázisban.

#### *Foursquare érdekes helyek keresése*

Lehetősége van az eszközön tárolt Foursquare érdekes helyeket keresni. Ha a Smartphone Link segítségével csatlakozik Foursquare fiókjához, a keresés a legfrissebb találatokat biztosítja az online Foursquare adatbázisból, valamint testre szabott találatokat Foursquare felhasználói fiókjából.

Válassza a **Hova?** > **Kategóriák** > **Foursquare®**  lehetőséget.

#### *Csatlakozás Foursquare fiókjához*

- **1** Csatlakoztassa készülékét a Smartphone Link alkalmazáshoz (*[Párosítás telefonhoz és csatlakozás](#page-16-0) [Smartphone Link](#page-16-0)*, 13. oldal).
- **2** Nyissa meg a Smartphone Link alkalmazást okostelefonján.
- **3** Nyissa meg a Smartphone Link alkalmazás beállításait, és válassza a **Foursquare®** > **Belépés** lehetőséget.
- **4** Adja meg Foursquare bejelentkezési adatait.

#### *Foursquare részletes helyadatok megtekintése*

Ahhoz, hogy meg tudja tekinteni a Foursquare részletes helyadatokat, csatlakoztatnia kell egy kompatibilis okostelefont, amelyen fut a Smartphone Link alkalmazás, és be kell jelentkeznie Foursquare fiókjába.

Megtekintheti a részletes Foursquare helyadatokat, pl. a felhasználói értékeléseket, az éttermi árinformációkat és a nyitva tartási időt.

- **1** Válasszon ki egy Foursquare érdekes helyet a helykeresési találatok közül.
- **2** Válassza ki a **f** ikont.

#### *Bejelentkezés ezzel Foursquare*

Mielőtt bejelentkezne a Foursquare alkalmazásba, csatlakoznia kell egy támogatott Smartphone Link alkalmazást támogató telefonhoz, és be kell jelentkeznie Foursquare fiókjába.

- <span id="page-12-0"></span>**1** Válassza ki az **Alkalmazások** > **Foursquare®** > **Bejelentkezés** elemet.
- **2** Válasszon ki egy érdekes helyet.
- **3** Válassz ki a  $\bullet$  > **Bejelentkezés** elemet.

### **Keresési eszközök**

A kereső eszközökkel megadott típusú helyszíneket kereshet, a képernyőn megjelenő kérdésekre válaszolva.

#### **Cím keresése**

**MEGJEGYZÉS:** a lépések sorrendje a készülékre letöltött térképadatoktól függ.

- **1** Válassza a **Hova?** lehetőséget.
- **2** Ha egy másik város vagy terület közelében szeretne keresni, válassza a **Keresés a közelben:** lehetőséget.
- **3** Válassza ki a **Cím** lehetőséget.
- **4** A képernyőn megjelenő utasítások figyelembevételével adja meg a címre vonatkozó adatokat.
- **5** Válassza ki a címet.

#### **Útkereszteződés keresése**

Útkereszteződést is kereshet két utca, autópálya vagy egyéb út között.

- **1** Válassza a **Hova?** > **Kategóriák** > **Útkereszteződések**  lehetőséget.
- **2** A képernyőn megjelenő utasítások figyelembevételével adja meg az utcára vonatkozó adatokat.
- **3** Válassza ki az útkereszteződést.

#### **Város keresése**

- **1** Válassza a **Hova?** > **Kategóriák** > **Települések** lehetőséget.
- **2** Válasszon ki egy lehetőséget:
	- Válasszon ki egy várost a közeli városok listájából.
	- Ha másik hely közelében szeretne keresést végezni, válassza a  $\theta$  Keresés a közelben: (*[Keresési terület](#page-11-0) [módosítása](#page-11-0)*, 8. oldal).
	- Ha városnévre szeretne rákeresni, válassza a **Keresőszó**  lehetőséget, adjon meg egy városnevet, majd válassza a Q lehetőséget.

#### **Hely keresése koordináták használatával**

Hely kereséséhez használhat szélességi és hosszúsági fok koordinátákat is. Ez nagy segítség lehet a geocachinghez.

- **1** Válassza a **Hova?** > **Kategóriák** > **Koordináták** lehetőséget.
- **2** Szükség szerint válassza a sikont, és változtassa meg a koordináták formátumát vagy a dátumot.
- **3** Adja meg a szélességi és hosszúsági adatokat.
- **4** Válassza a **Térképen megnéz** lehetőséget.

### **Legutóbb talált helyek megkeresése**

A készülék eltárolja a legutóbb keresett 50 helyet. Válassza a **Hova?** > **Legutóbbi** lehetőséget.

#### **A legutóbb talált helyek listájának törlése**

Válassza a **Hova?** > **Legutóbbi** > > **Törlés** > **Igen**  lehetőséget.

### **Legutóbbi parkolóhely megkeresése**

Ha a készülék bekapcsolt állapotában lecsatlakoztatja a járműről, a rendszer elmenti aktuális tartózkodási helyét parkolóhelyként.

Válassza az **Alkalmazások** > **Legutóbbi hely** elemet.

### **Az aktuális hely adatainak megtekintése**

A Hol vagyok? oldalon megtekintheti a jelenlegi helyére vonatkozó adatokat. Ez nagyon hasznos funkció, ha segélykérés során meg kell mondania a tartózkodási helyét. A térképen válassza ki a járművet.

#### **A segélyszolgálatok és az üzemanyag-fogyasztás keresése**

A Hol vagyok? lehetőséggel a közelben levő kórházakat, rendőrkapitányságokat és benzinkutakat kereshet.

- **1** A térképen válassza ki a járművet.
- **2** Válassza a **Kórházak**, **Rendőrőrsök**, **Üzemanyag** vagy **Országúti mentés** lehetőséget.

**MEGJEGYZÉS:** bizonyos szolgáltatási kategóriák nem minden területen érhetők el.

A kiválasztott szolgáltatáshoz tartozó helynevek listája jelenik meg, felül a legközelebbi helynevekkel.

- **3** Válasszon ki egy helyet.
- **4** Válasszon ki egy lehetőséget:
	- A kívánt helyre navigáláshoz válassza az **Indulás!**  lehetőséget.
	- A telefonszám és a részletes helyadatok megtekintéséhez válassza a következő ikont: **0**.

#### **Útvonal mutatása a jelenlegi helyhez**

Ha egy másik személynek el kell mondania, hogyan jut el az Ön jelenlegi helyére, a készülék megjeleníti az útvonalak listáját.

- **1** A térképen válassza ki a járművet.
- **2** Válassza ki a **≡** > **Jelenl. helyre vez. útv.** lehetőséget.
- **3** Válassza ki a kezdőpont helyét.
- **4** Válassza a **Választ** lehetőséget.

### **Parancsikon hozzáadása**

Parancsikonokat adhat a Hova? menühöz. A parancsikon mutathat helyre, kategóriára vagy kereső eszközre.

A Hova? menü legfeljebb 36 parancsikont tartalmazhat.

- **1** Válassza a **Hova?** > **Parancsikon hozzáadása** lehetőséget.
- **2** Válassza ki a megfelelő elemet.

#### **Parancsikon eltávolítása**

- **1** Válassza a **Hova?** > > **Parancsikon(ok) eltáv.**  lehetőséget.
- **2** Válassza ki az eltávolítandó parancsikont.
- **3** Megerősítéshez válassza ki újból a parancsikont.
- **4** Válassza a(z) **Eltárol** lehetőséget.

### **Helyek mentése**

#### **Hely mentése**

- **1** Keresse meg az adott helyet (*[Hely keresése kategória](#page-11-0)  szerint*[, 8. oldal](#page-11-0)).
- **2** A keresési találatok közül válasszon ki egy helyet.
- **3** Válassza a **@** ikont.
- **4** Válassza a **Eltárol** lehetőséget.
- **5** Szükség szerint írjon be egy nevet, és válassza a **Kész**  lehetőséget.

#### **Az aktuális hely mentése**

- **1** A térképen válassza ki a jármű ikont.
- **2** Válassza a/az **Eltárol** lehetőséget.
- **3** Írjon be egy nevet, majd válassza a/az **Kész** lehetőséget.
- **4** Válassza a/az **OK** lehetőséget.

#### <span id="page-13-0"></span>**Mentett hely szerkesztése**

- **1** Válassza a **Hova?** > **Elmentve** elemet.
- **2** Szükség szerint válasszon kategóriát.
- **3** Válassza ki a helyet.
- **4** Válassza a **0** ikont.
- **5** Válassza a  $\equiv$  > Szerkeszt lehetőséget.
- **6** Válassza ki az egyik lehetőséget:
	- Válassza ki a **Név** lehetőséget.
	- Válassza a **Telefonszám** lehetőséget.
	- Kategóriák hozzárendeléséhez a mentett helyhez válassza ki a **Kategóriák** lehetőséget.
	- Az elmentett hely térképen való jelöléséhez használt szimbólum módosításához válassza ki a **Térképszimbólum módosítása** lehetőséget.
- **7** Szerkessze az adatokat.
- **8** Válassza a **Kész** lehetőséget.

#### **Kategóriák hozzárendelése egy elmentett helyhez**

Az elmentett helyeket egyéni kategóriákba rendezheti. **MEGJEGYZÉS:** a kategóriák csak akkor jelennek meg a mentett helyek menüben, ha már legalább 12 helyet elmentett.

- **1** Válassza a **Hova?** > **Elmentve** elemet.
- **2** Válassza ki a helyet.
- **3** Válassza a **@** ikont.
- 4 Válassza a  $\equiv$  > Szerkeszt > Kategóriák elemet.
- **5** Adjon meg egy vagy több kategórianevet, vesszővel elválasztva.
- **6** Szükség szerint válasszon felkínált kategóriát.
- **7** Válassza a **Kész** lehetőséget.

#### **Mentett hely törlése**

**MEGJEGYZÉS:** a törölt helyek nem állíthatók vissza.

- **1** Válassza a **Hova?** > **Elmentve** elemet.
- **2** Válassza a **≡** > Mentett helyek törlése lehetőséget.
- **3** Jelölje be a törölni kívánt elemek melletti jelölőnégyzetet, majd válassza a **Törlés** lehetőséget.

## **A térkép használata**

A térképpel navigálhat az útvonalon (*[Az útvonal a térképen](#page-7-0)*, [4. oldal](#page-7-0)), vagy megtekintheti a környezete térképét, ha nincsen aktív útvonal.

- **1** Válassza a **Térkép** lehetőséget.
- **2** Érintse meg a térkép bármely pontját.
- **3** Válassza ki az egyik lehetőséget:
	- Húzza el a térképet a balra, jobbra, felfelé és lefelé történő pásztázáshoz.
	- Nagyításhoz/kicsinyítéshez válasszon a + vagy lehetőségek közül.
	- Az Észak felé és 3D nézet közötti váltáshoz válassza a  $\blacktriangle$ lehetőséget.
	- A megjelenített érdekes helyek kategóriák szerinti szűréséhez válassza a Q lehetőséget.
	- Útvonal indításához válassza ki a helyet a térképen, és válassza az **Indulás!** (*[Útvonal indítása a térkép](#page-7-0) [használatával](#page-7-0)*, 4. oldal).

### **Térképeszközök**

A térképeszközök gyors hozzáférést biztosítanak az információkhoz és a készülék funkcióihoz a térkép megtekintése során. A térképeszközök az aktiváláskor egy panelen jelennek meg a térkép szélén.

**Leállítás**: leállítja az aktív útvonalon való navigációt.

- **Útvonal módosítása**: lehetővé teszi kerülőút kiválasztását vagy az útvonal egyes pontjainak kihagyását.
- **Következik**: megjeleníti a következő helyeket az útvonal vagy az aktuális út mentén (*Következik*, 10. oldal).
- **Fordulók**: megjeleníti a következő fordulókat az útvonal mentén (*[Kanyarok és irányok megtekintése](#page-7-0)*, 4. oldal).
- **Fedélzeti adatok**: megjeleníti a testre szabható útadatokat, így például a sebességet vagy a távolságot (*[A térkép](#page-14-0) [útadatainak megjelenítése](#page-14-0)*, 11. oldal).
- **Hangerő**: módosítja a fő hangerőt.

**Fényerő**: módosítja a képernyő fényerejét.

- **Telefon**: megjeleníti a csatlakoztatott telefon legutóbbi hívásait, illetve hívás közben megjeleníti a hívás közben elérhető opciókat (*[Hívás közbeni opciók](#page-19-0)*, 16. oldal).
- **Közlekedés**: megjeleníti a forgalmi állapotokat az útvonal mentén vagy az adott környéken (*[Soron következő forgalmi](#page-14-0)  [események megjelenítése](#page-14-0)*, 11. oldal).
- **Időjárás**: megjeleníti az időjárási viszonyokat az adott környéken.
- **photoLive**: megjeleníti a valós idejű forgalmi kamerákat a photoLive előfizetés alapján (*[photoLive forgalmi kamerák](#page-20-0)*, [17. oldal\)](#page-20-0).
- **Kamera jelent.**: a segítségével jelzőlámpába telepített vagy sebességmérő kamerát jelenthet. Ez az eszköz csak akkor elérhető, ha van a készülékén vannak jelzőlámpába telepített és sebességmérő kamera adatok, és aktív a kapcsolat az Smartphone Link alkalmazással (*[Párosítás telefonhoz és](#page-16-0) [csatlakozás Smartphone Link](#page-16-0)*, 13. oldal).

#### **Térképeszköz megtekintése**

- **1** A térképen érintse meg a : ikont.
- **2** Válasszon ki egy térképeszközt.
	- A térképeszköz megjelenik egy panelen a térkép szélén.
- **3** Ha végzett a térképeszköz használatával, válassza a lehetőséget.

#### **Térképeszközök engedélyezése**

Alapértelmezés szerint csak a legelterjedtebb térképeszközök vannak engedélyezve a térképeszközök menüben. Lehetőség van azonban további eszközök hozzáadására is a menühöz, így az akár 12 eszközt is tartalmazhat.

- **1** A térképen érintse meg  $a : \geq \mathbf{\ddot{a}}$  ikont.
- **2** A hozzáadáshoz jelölje be a hozzáadni kívánt eszköz melletti jelölőnégyzetet.
- **3** Válassza a **Eltárol** parancsot.

### **Következik**

A Következik eszköz az útvonal vagy az aktuális út mentén található helyekről ad információt. Megtekintheti a közelgő érdekes helyeket – éttermeket, benzinkutakat, pihenőket stb. Autópályán haladva a közelgő kijáratoknál és városoknál elérhető szolgáltatásokról is szerezhet információt, hasonlóan, mint az út mentén kihelyezett táblákról.

A Következik eszközben három különböző fajta információt lehet megjeleníteni, melyek tetszés szerint konfigurálhatók.

#### **Közelgő helyek megtekintése**

- **1** A térképen válassza a > **Következik** lehetőséget.
- **2** Válasszon ki egy lehetőséget:
	- Az egyes kategóriák között a **@** gombbal lehet váltani.

<span id="page-14-0"></span>• A közelgő autópálya-kijáratoknál vagy városoknál elérhető szolgáltatások információinak megtekintéséhez válassza a Flehetőséget.

**MEGJEGYZÉS:** ez az opció csak akkor érhető el, autópályán halad, illetve ha az útvonal autópályát is tartalmaz.

**3** Válasszon ki egy elemet az adott kategóriába, kijárathoz vagy városhoz tartozó helyek listájának megtekintéséhez.

### **A következő útszakasz kategóriáinak testreszabása**

Beállíthatja, hogy milyen kategóriába tartozó helyek jelenjenek meg a Következik eszközben.

- **1** A térképen válassza a > **Következik** lehetőséget.
- **2** Válasszon kategóriát.
- **3** Válassza ki a sikont.
- **4** Válasszon ki egy lehetőséget:
	- Egy kategória a listában fel vagy le történő mozgatásához válassza ki és húzza a nyilat a megfelelő kategórianév mellé.
	- A kategória módosításához válassza ki a kategóriát.
	- Egy egyéni kategória létrehozásához válassza ki a kategóriát, majd válassza ki az **Egyéni keresés** elemet, és adja meg a vállalkozás vagy kategória nevét.
- **5** Válassza a **Kész** lehetőséget.

### **Útadatok**

### **A térkép útadatainak megjelenítése**

Mielőtt a térképen útadatokat jelenítene meg, hozzá kell adnia az eszközt a térképeszközök menüjéhez (*[Térképeszközök](#page-13-0)  [engedélyezése](#page-13-0)*, 10. oldal).

A térképen válassza az > **Fedélzeti adatok** lehetőséget.

#### *Útadatmezők testreszabása*

Az útadattérkép eszközön megjelenő adatok testreszabásához hozzá kell adnia az útadat eszközt a térkép eszközök menüjéhez (*[Térképeszközök engedélyezése](#page-13-0)*, 10. oldal).

- **1** A térképen válassza az > **Fedélzeti adatok** lehetőséget.
- **2** Válasszon egy útadatmezőt.
- **3** Válasszon beállítást.

Az új útadatmező megjelenik az útadattérkép eszközben.

#### **Útadatok oldal megjelenítése**

Az útadatokat tartalmazó oldal megjeleníti a sebességet, és statisztikákkal szolgál az utazásról.

**MEGJEGYZÉS:** ha útközben gyakran megáll, ne kapcsolja ki a készüléket, hogy az pontosan mérhesse az utazásra fordított időt.

A térképen válassza ki a **Sebesség** ikont.

#### **Az útnapló megjelenítése**

A készülék útnaplót vezet, amelyben rögzíti a megtett útvonalat.

- **1** Válassza a **Beállítások** > **Térkép és jármű** > **Térképrétegek**  lehetőséget.
- **2** Jelölje be az **Útnapló** jelölőnégyzetet.

### **Útadatok nullázása**

- **1** A térképen válassza ki a **Sebesség** ikont.
- **2** Válassza a **≡** > Mező(k) visszaállítása lehetőséget.
- **3** Válassza ki az egyik lehetőséget:
	- Ha éppen nem útvonalon navigál, válassza az **Összes kijelölése** lehetőséget, és állítsa vissza az első oldalon levő valamennyi adatmezőt a sebességmérő kivételével.
	- A fedélzeti számítógépen levő adatok nullázásához válasza az **Útadatok nullázása** lehetőséget.
- A maximális sebesség nullázásához válassza a **Max. sebesség visszaáll.** lehetőséget.
- A kilométer-számláló visszaállításához válassza a **"B" út nullázása** lehetőséget.

### **Soron következő forgalmi események megjelenítése**

Megjeleníti az adott úton soron következő forgalmi eseményeket.

**1** Miközben az útvonalon navigál, válassza a > **Közlekedés**  lehetőséget.

A legközelebb levő forgalmi esemény a térkép jobb oldalán található panelon jelenik meg.

**2** Válassza ki a forgalmi eseményt, ha a részleteket is látni kívánja.

### **Forgalom megtekintése a térképen**

A forgalmi térkép színkóddal jelöli a forgalmi helyzetet, illetve a közeli utak esetleges közlekedési akadályait.

- **1** Válassza a főmenü **Alkalmazások** > **Közlekedés** elemét.
- **2** Szükség esetén válassza a **≡ > Jelmagyarázat** lehetőséget a Közlekedési jelölések magyarázatának megjelenítéséhez.

### **Közlekedési események keresése**

- **1** Válassza a főmenü **Alkalmazások** > **Közlekedés** elemét.
- 2 Válassza a  $\equiv$  > Események lehetőséget.
- **3** Válassza ki a lista egyik elemét.
- **4** Ha több közlekedési esemény van, a nyilak segítségével tekintse meg a további közlekedési eseményeket.

### **A térkép testreszabása**

#### **A térképrétegek testre szabása**

Testre szabhatja a térképen megjelenő adatokat, így az érdekes helyek és az útviszonyok ikonjait.

- **1** Válassza a/az **Beállítások** > **Térkép és jármű** > **Térképrétegek** lehetőséget.
- **2** Válassza ki a térképen megjeleníteni kívánt rétegeket, és válassza a/az **Eltárol** lehetőséget.

#### **Térkép-adatmezők módosítása**

**1** A térképen válasszon adatmezőt.

**MEGJEGYZÉS:** a Sebesség adatmező nem szabható testre.

**2** Válassza ki a megjelenítendő adat típusát.

#### **A térkép perspektívájának módosítása**

- **1** Válassza a/az **Beállítások** > **Térkép és jármű** > **Térképnézet** elemet.
- **2** Válasszon ki egy lehetőséget:
	- Válassza a/az **Menetirányba** lehetőséget az autóstérkép 2D-ben történő megjelenítéséhez úgy, hogy a haladási irány fent legyen látható.
	- Válassza ki a/az **Észak felé** lehetőséget a térkép megjelenítéséhez 2 dimenzióban, az északi iránnyal felfelé.
	- Válassza a/az **3D** lehetőséget a térkép három dimenzióban történő megjelenítéséhez.
- **3** Válassza a/az **Eltárol** lehetőséget.

### **Közlekedési adatok**

#### *ÉRTESÍTÉS*

A Garmin nem vállal felelősséget a közlekedési adatok pontosságáért és időszerűségéért.

<span id="page-15-0"></span>A közlekedési adatok nem minden területen vagy minden terméktípusnál érhetők el. A közlekedésiadat-vevőről és a lefedett területekről a [www.garmin.com/traffic](http://www.garmin.com/traffic) oldalon olvashat bővebben.

A forgalmi akadályok elkerüléséhez készülékére mindig aktuális forgalmi adatoknak kell érkezniük.

- Ha készüléke rendelkezik közlekedésiadat-vevővel, akkor amennyiben az éteren sugárzott adásjelek elérhetőek, úgy érkezhetnek közlekedési adatok.
- Az FM közlekedésiadat-vevő része az LT vagy az LMT végződésű terméktípusoknak.
- A digitális közlekedésiadat-vevő része az LMT-D vagy az LMTHD végződésű terméktípusoknak.
- Ahhoz, hogy a közlekedésiadat-vevő segítségével közlekedési adatokat kapjon, a készüléknek a mellékelt tápkábellel a jármű tápellátásához kell csatlakoznia.
- Ahhoz, hogy a közlekedésiadat-vevő információkhoz jusson, a készüléknek a közlekedési adat jelének hatósugarán belül kell lennie.
- A készülék a Smartphone Link alkalmazás előfizetéses szolgáltatásain keresztül kaphat közlekedési információkat.

### **Közlekedési adatok fogadása közlekedésiadat-vevővel**

#### *ÉRTESÍTÉS*

A fűtött (fémgőzöléssel kezelt) szélvédők csökkenthetik a közlekedésiadat-vevő teljesítményét.

Ha készüléke rendelkezik közlekedésiadat-vevővel, akkor amennyiben az éteren sugárzott adásjelek elérhetőek, úgy érkezhetnek közlekedési adatok. Ez a funkció nem minden területen vagy minden terméktípusnál érhető el.

**MEGJEGYZÉS:** egyes területeken a HD Radio™ technológiának köszönhetően a közlekedési információk az FMrádióállomásokról érkezhetnek.

- **1** Ellenőrizze a közlekedésiadat-vevővel rendelkező készülékét.
	- Az FM közlekedésiadat-vevő része az LT vagy az LMT végződésű terméktípusoknak.
	- A digitális közlekedésiadat-vevő része az LMT-D vagy az LMTHD végződésű terméktípusoknak.
- **2** Csatlakoztassa a készüléket a jármű tápellátásához a készülékhez mellékelt tápkábel segítségével (*[A készülék](#page-5-0) [csatlakoztatása a jármű tápellátásához](#page-5-0)*, 2. oldal).

A készülékhez mellékelt tápkábel magában foglal egy antennát is a közlekedésiadat-vevőhöz.

Amennyiben a lefedettségi területen belül tartózkodik, akkor készüléke megjelenítheti a közlekedési adatokat és segíthet elkerülni a forgalmi akadályokat.

### **Közlekedési adatok fogadása Smartphone Link használatával**

Az Aktuális forgalom szolgáltatás valós idejű közlekedési adatokat biztosít.

- **1** Töltse le a Smartphone Link alkalmazást a kompatibilis telefonjára (*[Smartphone Link letöltése](#page-18-0)*, 15. oldal).
- **2** Fizessen elő az Aktuális forgalom szolgáltatásra (*[Előfizetés a](#page-18-0) [Garmin élő szolgáltatásokra](#page-18-0)*, 15. oldal).
- **3** Csatlakoztassa a készüléket a telefonhoz, amelyen a Smartphone Link fut (*[Párosítás telefonhoz és csatlakozás](#page-16-0)  [Smartphone Link](#page-16-0)*, 13. oldal).

### **A közlekedési előfizetésekről**

További előfizetéseket létesíthet, illetve lejárt előfizetéseket újíthat meg. Nyissa meg a<http://www.garmin.com/traffic> weboldalt.

#### **Közlekedési előfizetések megtekintése**

Válassza ki a **Beállítások** > **Közlekedés** > **Előfizetések**  lehetőséget.

#### **Közlekedési előfizetés hozzáadása**

Más régiókra vagy országokra vonatkozó közlekedési előfizetést is vásárolhat.

- **1** Válassza a főmenü **Közlekedés** elemét.
- 2 Válassza ki az **Előfizetések > +** elemet.
- **3** Írja le az FM közlekedésiadat-vevő egység azonosítóját.
- **4** Előfizetés vásárlásához keresse látogasson el a [www.garmin.com/fmtraffic](http://www.garmin.com/fmtraffic) webhelyre, és adjon meg egy 25 karakterből álló kódot.

Nem használhatja fel újra a közlekedési előfizetés kódját. A szolgáltatás megújításához minden alkalommal új kódot kell beszereznie. Ha több FM közlekedési adatvevővel rendelkezik, mindegyikhez új kódot kell beszereznie.

- **5** A készüléken válassza ki a **Tovább** lehetőséget.
- **6** Adja meg a kódot.
- **7** Válassza a **Kész** lehetőséget.

### **Közlekedés engedélyezése**

A közlekedési adatok engedélyezhetők vagy letilthatók.

- **1** Válassza a **Beállítások** > **Közlekedés** lehetőséget.
- **2** Törölje a **Közlekedés** jelölőnégyzet kijelölését.

## **Hangvezérlés**

**MEGJEGYZÉS:** a hangvezérlés nem érhető el minden nyelven, illetve régióhoz, és lehetséges, hogy nem érhető el minden modell esetében.

**MEGJEGYZÉS:** zajos környezetben előfordulhat, hogy a Hangvezérelt navigáció nem a kívánt módon működik.

A Hangvezérlés segítségével a készüléket szavak és parancsok kimondásával is használhatja. A Hangvezérlés menü hangvezérlési parancsokat és az elérhető parancsok listáját tartalmazza.

### **Aktiválószó beállítása**

Az aktiválószó a hangvezérlés bekapcsolására használt szó vagy kifejezés. Az alapértelmezett aktiválószó a Hangvezérlés. **TIPP:** erősebb aktiválószó használatával csökkentheti a

Hangvezérlés véletlen aktiválásának esélyét.

- **1** Válassza a **Alkalmazások** > **Hangvezérlés** > > **Ébresztőmondat** lehetőséget.
- **2** Adjon meg új aktiválószót.
- A készülék kijelzi az aktiválószó erejét a szó megadásakor.
- **3** Válassza a **Kész** lehetőséget.

### **A hangvezérlés aktiválása**

Mondja ki az aktiválószót. Ekkor megjelenik a hangvezérlés menüje.

#### **Hangvezérlési tippek**

- Szokásos hangon beszéljen, a készülék irányába.
- A hangfelismerés pontosságának fokozása érdekében csökkentse a háttérzajokat, például a rádió hangját.
- <span id="page-16-0"></span>• A parancsokat ugyanúgy ejtse ki, ahogy a képernyőn megjelennek.
- Szükség szerint válaszoljon a készülék hangutasításaira.
- A Hangvezérlés véletlen aktiválásának esélye csökkentése érdekében növelje az aktiválószó hosszát.
- Hallgasson meg két hangnemet, hogy meggyőződjön róla, mikor vált a készülék Hangvezérlésre, illetve vissza.

## **Útvonal megkezdése hangvezérléssel**

Kimondhatja a népszerű, jól ismert helyek nevét.

- **1** Mondja ki az aktiválószót (*[Aktiválószó beállítása](#page-15-0)*, 12. oldal).
- **2** Mondja ki a **Hely keresése** parancsot.
- **3** Várja meg a hangutasítást, majd mondja ki a hely nevét.
- **4** Mondja ki a sor számát.
- **5** Mondja ki a **Navigálás** parancsot.

### **Utasítások némítása**

Kikapcsolhatja a hangvezérlés hangutasításai a készülék lenémítása nélkül.

- 1 Válassza a Alkalmazások > Hangvezérlés > selehetőséget.
- **2** Válassza ki az **Utasítások némítása** > **Bekapcsolva**  lehetőséget.

### **Hangvezérlés**

Azokon a területeken, ahol a Hangparancs funkció nem elérhető, a Hangvezérlés funkció aktív. A Hangvezérlés funkció segítségével hangutasításokkal vezérelheti a készüléket. A funkció használatához előbb be kell azt állítania a saját hangjához.

### **A hangvezérlés beállítása**

A Hangvezérlés funkció csak egyetlen felhasználó hangját képes felismerni.

- **1** Válassza az **Alkalmazások** > **Hangvezérlés** opciót.
- **2** A képernyőn megjelenő utasítások szerint vegye fel az egyes hangvezérlési parancsok szövegét.

**MEGJEGYZÉS:** nem muszáj pontosan azt felolvasni, ami megjelenik a képernyőn. Tetszőleges szöveget is rögzíthet az egyes hangparancsokhoz.

A hangvezérlési parancsok használatához az adott funkcióhoz felvett parancsot kell bemondani.

### **A Hangvezérlés funkció használata**

- **1** Mondja be a **Hangvezérlés** szöveghez rögzített parancsot. Ekkor megjelenik a hangvezérlés menüje.
- **2** Kövesse a képernyőn megjelenő utasításokat.

### **Hangvezérlési tippek**

- Beszéljen a készülék irányába a szokásos hangon.
- A hangfelismerés pontosságának fokozása érdekében csökkentse a háttérzajokat, például a rádió hangját.
- A parancsokat ugyanúgy ejtse ki, ahogy a képernyőn megjelennek.
- A parancs sikeres vételét hangjelzéssel jelzi a készülék.

## **Bluetooth-on keresztül elérhető funkciók**

A készüléken számos olyan Bluetooth kapcsolódási funkció van, amely kompatibilis okostelefonjával. Bizonyos funkciókhoz a Smartphone Link alkalmazást telepítenie kell okostelefonjára. További tudnivalókért látogasson el a [garmin.com](http://www.garmin.com/smartphonelink) [/smartphonelink](http://www.garmin.com/smartphonelink) weboldalra.

- **Szabadkezes hívás**: a készülék segítségével hívásokat indíthat és fogadhat, valamint a készülékét kihangosított telefonhangszóróként is használhatja. Amennyiben a kiválasztott nyelv támogatja a hangvezérlés funkciót, úgy hívásait hangvezérléssel is indíthatja.
- **Értesítések**: a telefon értesítései és üzenetei megjelennek készülékén. Ez a funkció nem minden nyelv esetében érhető el.
- **Helymeghatározások küldése a készülékre**: okostelefonjáról helymeghatározásokat küldhet a navigációs készülékére.
- **Foursquare Bejelentkezés**: navigációs készüléke segítségével bejelentkezhet Foursquare helyekre.
- **Időjárás-előrejelzések**: valós idejű időjárási helyzetjelentéseket és riasztásokat küld készülékére.

**Garmin Élő szolgáltatások**: a valós idejű adatok megtekintéséhez olyan előfizetéses szolgáltatásokat kínál, mint például a közlekedési feltételek, a parkolás és az időjárás-előrejelzések megjelenítése.

### **Párosítás telefonhoz és csatlakozás Smartphone Link**

A Bluetooth funkciók használatához Garmin DriveLuxe készülékét párosítania kell telefonjához. Miután a készülékeket párosította, amennyiben be vannak kapcsolva és hatósugáron belül vannak, automatikusan fognak kapcsolódni.

Bizonyos funkciókhoz szükséges a Smartphone Link alkalmazás. A Smartphone Link alkalmazáshoz kapcsolódhat a párosítási folyamat közben, vagy később is.

- **1** Telepítse a Smartphone Link alkalmazást telefonja alkalmazásboltjából (opcionális).
- **2** Helyezze el a Garmin DriveLuxe készüléket és a telefonját egymáshoz képest maximum 3 méteres (10 láb) távolságon belül.
- **3** A Garmin DriveLuxe készüléken válassza a **Beállítások** > **Bluetooth** lehetőséget, és jelölje be a **Bluetooth**  jelölőnégyzetet.
- **4** Válassza az **Eszközök keresése** lehetőséget.
- **5** A telefonon engedélyezze a Bluetooth vezeték nélküli technológiát, és állítsa a telefont felfedezhető módba. További tudnivalókért tekintse át a telefonhoz tartozó felhasználói kézikönyvet.
- **6** A Garmin DriveLuxe készüléken válassza az **OK**  lehetőséget.

A Garmin DriveLuxe készülék megkezdi a szomszédos Bluetooth eszközök keresését és megjeleníti a Bluetooth eszközök listáját. Eltarthat egy percig, míg telefonja megjelenik a listában.

- **7** Válassza ki a telefont a listából, majd válassza az **OK**  lehetőséget.
- **8** Erősítse meg telefonján a párosítási felkérést.
- **9** Nyissa meg telefonján a Smartphone Link alkalmazást (opcionális).

Amennyiben egy Apple® készülékkel végez párosítást, egy biztonsági kód fog megjelenni a Garmin DriveLuxe képernyőjén.

**10**Ha szükséges, adja meg a biztonsági kódot a telefonján 30 másodpercen belül.

## **Bluetooth funkció állapotjelző ikonok**

Az állapotjelző ikonok a Bluetooth beállításoknál, az aktuális párosított telefon mellett jelennek meg.

Válassza a **Beállítások** > **Bluetooth** lehetőséget.

• Egy szürke ikon jelzi, ha a funkció az adott telefonnál tiltott vagy szétkapcsolt.

<span id="page-17-0"></span>• Egy színes ikon jelzi, ha a funkció az adott telefonnál kapcsolódik és aktív.

![](_page_17_Picture_546.jpeg)

### **Bluetooth funkciók beállításai Apple készüléken**

Alapértelmezés szerint, amikor telefonját párosítja, minden kompatibilis Bluetooth funkció engedélyezett. Bizonyos funkciókat engedélyezhet, letilthat, vagy testre szabhat.

#### **Csatlakozás a Smartphone Link alkalmazáshoz Apple készülékkel**

Mielőtt csatlakozna a Smartphone Link alkalmazáshoz, Garmin DriveLuxe készülékét párosítani kell a telefonjához.

Amennyiben a párosítási folyamat során nem csatlakozott a Smartphone Link alkalmazáshoz, ezt még megteheti a további Bluetooth funkciók eléréséhez. A Smartphone Link alkalmazás Bluetooth Smart technológia segítségével kommunikál telefonjával. Ha első alkalommal csatlakozik Apple készüléken a Smartphone Link alkalmazáshoz, meg kell adnia egy Bluetooth Smart biztonsági kódot.

- **1** Telepítse a Smartphone Link alkalmazást telefonja alkalmazásboltjából.
- **2** Nyissa meg telefonján a Smartphone Link alkalmazást. Megjelenik egy biztonsági kód a Garmin DriveLuxe eszköz képernyőjén.
- **3** Adja meg telefonján a kódot.

### **Kihangosított hívások letiltása Apple készüléken**

A kihangosított hívásokat letilthatja, miközben továbbra is kapcsolódik telefonjához Smartphone Link adatainak és értesítéseinek eléréséhez.

- **1** Válassza a **Beállítások** > **Bluetooth** lehetőséget.
- **2** Válassza ki annak a telefonnak a nevét, amelyet a kihangosított hívásokhoz használ.

**TIPP:** telefonja a kihangosított hívásokhoz és az adatforgalomhoz két különböző név alatt kapcsolódhat.Egy színes  $\zeta$  ikon jelenik meg amellett a név mellet, amellyel a készülék a kihangosított hívásokhoz kapcsolódik.

**3** Szüntesse meg a **Telefonhívások** jelölőnégyzet kijelölését.

#### **A Smartphone Link adatok és intelligens értesítések letiltása Apple készüléken**

A Smartphone Link adatokat és intelligens értesítéseket letilthatja, miközben továbbra is kapcsolódik telefonjához a kihangosított hívások eléréséhez.

- **1** Válassza a **Beállítások** > **Bluetooth** lehetőséget.
- **2** Válassza ki annak a telefonnak a nevét, amely a Smartphone Link adatokhoz és értesítésekhez kapcsolódik.

**TIPP:** telefonja a kihangosított hívásokhoz és az adatforgalomhoz két különböző név alatt kapcsolódhat.Kék színű **f** és  $*$  ikonok jelennek meg amellett a név mellet, amellyel a készülék az adatokhoz és értesítésekhez kapcsolódik.

**3** Szüntesse meg az **Szolgáltatások okostelefonra**  jelölőnégyzet kijelölését.

#### *Értesítési kategóriák megjelenítése vagy elrejtése Apple készüléken*

A kategóriák megjelenítésével vagy elrejtésével szűrheti a készüléken látható értesítéseket.

- **1** Válassza a **Beállítások** > **Bluetooth** lehetőséget.
- **2** Válassza ki annak a telefonnak a nevét, amely a Smartphone Link adatokhoz és értesítésekhez kapcsolódik.

**TIPP:** telefonja a kihangosított hívásokhoz és az adatforgalomhoz két különböző név alatt kapcsolódhat.Színes [ és \* ikonok jelennek meg amellett a név mellet, amellyel a készülék az adatokhoz és értesítésekhez kapcsolódik.

- **3** Válassza az **Intelligens értesítések** lehetőséget.
- **4** A megjelenítéshez jelölje be az adott értesítés melletti jelölőnégyzetet.

### **Bluetooth funkciók beállítása Android™ okostelefonon**

Alapértelmezés szerint, amikor telefonját párosítja, minden kompatibilis Bluetooth funkció engedélyezett. Bizonyos funkciókat engedélyezhet, letilthat, vagy testre szabhat.

#### **Csatlakozás a Smartphone Link alkalmazáshoz Android okostelefonnal**

Mielőtt csatlakozna a Smartphone Link alkalmazáshoz, Garmin DriveLuxe készülékét párosítani kell a telefonjához.

Amennyiben a párosítási folyamat során nem csatlakozott a Smartphone Link alkalmazáshoz, ezt még megteheti a további Bluetooth funkciók eléréséhez.

- **1** Telepítse a Smartphone Link alkalmazást telefonja alkalmazásboltjából.
- **2** Nyissa meg telefonján a Smartphone Link alkalmazást.

#### **Bluetooth funkciók letiltása Android okostelefonon**

Bizonyos Bluetooth funkciókat letilthat, miközben más funkciók miatt továbbra is kapcsolódik telefonjához.

- **1** Válassza a **Beállítások** > **Bluetooth** lehetőséget.
- **2** Válassza ki a telefon nevét.
- **3** Válasszon ki egy lehetőséget:
	- A kihangosított hívások letiltásához szüntesse meg a **Telefonhívások** jelölőnégyzet kijelölését.
	- A Smartphone Link adatok és intelligens értesítések letiltásához szüntesse meg a **Smartphone Link**  jelölőnégyzet kijelölését.
	- A speciális alkalmazások értesítéseit a Smartphone Link alkalmazás beállításainál tilthatja le.

#### *Értesítések megjelenítése vagy elrejtése Android okostelefonon*

A Smartphone Link alkalmazással kiválaszthatja a Garmin DriveLuxe készülékén megjeleníteni kívánt értesítéseket.

- **1** Nyissa meg telefonján a Smartphone Link alkalmazást.
- **2** Válassza ki a **ö** ikont.
- **3** Ellenőrizze, hogy az **Intelligens értesítések** jelölőnégyzet be van-e jelölve.
- **4** Az **Értesítések** részben válassza a **Beállítások** lehetőséget. Az értesítési kategóriák és alkalmazások listája megjelenik.
- **5** Válasszon ki egy lehetőséget:
	- Az adott értesítés engedélyezéséhez vagy letiltásához használja a kategória vagy az alkalmazás mellett található választógombot.
	- Ha egy alkalmazást szeretne a listához adni, nyomja meg  $a +$  gombot.

### **Smartphone Link**

A Smartphone Link egy telefon alkalmazás, amely lehetővé teszi a helymeghatározási adatok telefonnal történő szinkronizálását, és telefonjának adatkapcsolata használatával hozzáférést biztosít az aktuális információkhoz is. A rendszer a Smartphone Link alkalmazásból a Bluetooth vezeték nélküli technológia segítségével kapja meg az adatokat. Az aktuális információk szolgáltatás elérhető a Garmin Élő szolgáltatások előfizetéses csomagban (*[Garmin Élő szolgáltatások](#page-18-0)*, 15. oldal).

<span id="page-18-0"></span>Az elmentett helyek és a legutóbb talált helyek minden egyes alkalommal szinkronizálásra kerülnek az okostelefonnal, amikor a készülék csatlakozik a Smartphone Link alkalmazáshoz.

#### **Smartphone Link letöltése**

A Smartphone Link bizonyos okostelefonok esetében érhető el Keresse fel a [www.garmin.com/smartphonelink](http://www.garmin.com/smartphonelink) weboldalt, vagy telefonja alkalmazáspiacát, ahol a kompatibilitásról és a rendelkezésre állásról nyerhet információt.

A Smartphone Link az alkalmazáspiacról tölthető le a támogatott telefonon.

Az alkalmazások letöltésére és telepítésére vonatkozó információkat a telefon felhasználói kézikönyvében olvashatja.

#### **Hely küldése a telefonjáról a készülékre**

A Smartphone Link alkalmazás navigációs alkalmazásként van regisztrálva a telefonon.

- **1** A telefonon válassza ki az egy adott helyre történő navigáció megkezdéséhez (lásd a telefon felhasználói kézikönyvét).
- **2** Az alkalmazás menüből válassza a **Smartphone Link**  lehetőséget.

A következő alkalommal, amikor csatlakoztatja a készüléket a telefonhoz, a hely átvitelre kerül a készülék Legutóbbi találatok helyére.

### **Garmin Élő szolgáltatások**

Az GarminÉlő szolgáltatások használata előtt a készüléket támogatott, Smartphone Link alkalmazást használó okostelefonhoz kell csatlakoztatni (*[Párosítás telefonhoz és](#page-16-0) [csatlakozás Smartphone Link](#page-16-0)*, 13. oldal).

A Smartphone Link-csatlakozás biztosítja a hozzáférést a Garmin Élő szolgáltatások alkalmazáshoz. GarminÉlő szolgáltatások ingyenes és előfizetéses csomagokat kínálnak olyan adatok megtekintésére, mint például közlekedési adatok, időjárás és üzemanyagárak.

Egyes szolgáltatások, mint például az időjárás, külön alkalmazásként érhetők el a készüléken. Más szolgáltatások, mint például a forgalom, a készülék meglévő navigációs funkcióit egészítik ki. Az Garmin élő szolgáltatást igénylő funkcióknál megjelenik a Smartphone Link szimbólum, és ezek a funkciók csak Smartphone Link-csatlakozás esetén láthatók.

#### **Előfizetés a Garmin élő szolgáltatásokra**

Mielőtt előfizetne a Garmin Élő szolgáltatásokra, telepítenie kell a Smartphone Link alkalmazást telefonjára.

- **1** Indítsa el a Smartphone Link alkalmazást telefonján (*[Párosítás telefonhoz és csatlakozás Smartphone Link](#page-16-0)*, [13. oldal](#page-16-0)).
- **2** Válassza a **Saját fiók** lehetőséget.

Megjelenik a szolgáltatások és előfizetési árak listája.

- **3** Válasszon egy szolgáltatást.
- **4** Válassza ki az árat.
- **5** Válassza az **Előfizetés** lehetőséget.
- **6** Kövesse a képernyőn megjelenő utasításokat.

#### **Intelligens értesítések**

Míg készüléke a Smartphone Link alkalmazáshoz kapcsolódik, okostelefonja értesítéseit, így például a szöveges üzeneteket, a bejövő hívásokat és a naptárbejegyzéseket, megtekintheti a Garmin DriveLuxe készülék segítségével.

**MEGJEGYZÉS:** miután a navigációs készülék kapcsolódott a Smartphone Link alkalmazáshoz, lehetséges, hogy néhány percet várnia kell, hogy az értesítések megérkezzenek. Ha az intelligens értesítések kapcsolódnak és aktívak, a  $\Box$  színes ikonja feltűnik a Bluetooth beállításoknál (*[Bluetooth funkció](#page-16-0)  [állapotjelző ikonok](#page-16-0)*, 13. oldal).

#### **Értesítések érkeztetése**

#### *ÉRTESÍTÉS*

Ne olvasson értesítéseket és ne válaszoljon az értesítésekre vezetés közben.

Ahhoz, hogy Garmin DriveLuxe készüléke értesítéseket kaphasson, csatlakoznia kell az okostelefonjához és a Smartphone Link alkalmazáshoz.

Amikor okostelefonjáról értesítés érkezik a készülékre, a legtöbb oldalról egy felugró ablak jelenik meg. Amikor a készülék mozgásban van, ahhoz, hogy megnézhesse az értesítéseket, először vissza kell igazolnia, hogy Ön egy utas, nem pedig a vezető.

**MEGJEGYZÉS:** térképnézet közben az értesítések a térképeszközöknél jelennek meg.

• Az értesítés figyelmen kívül hagyásához válassza az **OK**  lehetőséget.

A felugró ablak bezárul, de az értesítés továbbra is aktív marad a telefonján.

- Az értesítés megtekintéséhez válassza a **Megnéz**  lehetőséget.
- Az értesítés meghallgatásához válassza a **Megnéz** > **Lejátszás** lehetőséget.

A képernyőolvasó technika segítségével a készülék felolvassa az értesítést. Ez a funkció nem minden nyelv esetében érhető el.

• További műveletek végrehajtásához, mint például az értesítések telefonról történő elutasításához, válassza a **Megnéz** lehetőséget, majd válasszon ki egy opciót.

**MEGJEGYZÉS:** további műveletek csak bizonyos értesítéstípusoknál érhetőek el, és ezeket az értesítést létrehozó alkalmazásnak is támogatnia kell.

#### *Értesítések érkeztetése térképnézet közben*

#### *ÉRTESÍTÉS*

Ne olvasson értesítéseket és ne válaszoljon az értesítésekre vezetés közben.

Ahhoz, hogy Garmin DriveLuxe készüléke értesítéseket kaphasson, csatlakoznia kell az okostelefonjához és a Smartphone Link alkalmazáshoz.

Térképnézet közben az új értesítések a képernyő szélén, a térképeszközöknél jelennek meg. Amikor a készülék mozgásban van, ahhoz, hogy megnézhesse az értesítéseket, először vissza kell igazolnia, hogy Ön egy utas, nem pedig a vezető.

- $\cdot$  Értesítés elutasításához válassza a  $\blacktriangleright$  lehetőséget. A felugró ablak bezárul, de az értesítés továbbra is aktív marad a telefonján.
- Az értesítés megtekintéséhez válassza ki az értesítés szövegét.
- Az értesítés meghallgatásához válassza az **Üzenet lejátszása** lehetőséget.

A képernyőolvasó technika segítségével a készülék felolvassa az értesítést. Ez a funkció nem minden nyelv esetében érhető el.

- Ha az értesítés meghallgatására hangvezérléssel kíván utasítást adni, mondja ki azt, hogy **Üzenet lejátszása**. **MEGJEGYZÉS:** ez az opció csak akkor érhető el, amennyiben a kiválasztott nyelv támogatja a hangvezérlés funkciót, és a  $\ddot{\bullet}$  ikon megjelenik a térképeszközöknél.
- További műveletek végrehajtásához, mint például az értesítések telefonról történő elutasításához, válassza a **Megnéz** lehetőséget, majd válasszon ki egy opciót.

<span id="page-19-0"></span>**MEGJEGYZÉS:** további műveletek csak bizonyos értesítéstípusoknál érhetőek el, és ezeket az értesítést létrehozó alkalmazásnak is támogatnia kell.

#### **Az értesítések listájának megtekintése**

Minden aktív értesítést egy listán találhat meg.

**1** Válassza az **Alkalmazások** > **Intelligens értesítések**  lehetőséget.

Az értesítések listája megjelenik. Az olvasatlan értesítéseket fekete szín, a korábban már elolvasott értesítéseket szürke szín jelöli.

- **2** Válasszon ki egy lehetőséget:
	- Az értesítés megtekintéséhez válassza ki az értesítés leírását.
	- Az értesítés meghallgatásához válassza a  $\blacktriangleright$  ikont. A képernyőolvasó technika segítségével a készülék felolvassa az értesítést. Ez a funkció nem minden nyelv esetében érhető el.

### **Kihangosított hívás**

**MEGJEGYZÉS:** jóllehet a telefonok többségét támogatja a készülék, mégsem garantálható, hogy az Ön telefonjával is együtt fog tudni működni. Előfordulhat, hogy nem minden funkció érhető el a telefonján.

A készülék a vezeték nélküli Bluetooth technológia segítségével képes kapcsolódni a felhasználó mobiltelefonjára, így kihangosítóként is használható. Miközben a készülék csatlakoztatva van, kezdeményezhet vagy fogadhat telefonbeszélgetéseket.

#### **Hívás kezdeményezése**

#### *Szám tárcsázása*

- **1** Válassza a következőket: **Alkalmazások** > **Telefon** > **Hív**.
- **2** Adja meg a telefonszámot.
- **3** Válassza ki a **Hív** lehetőséget.

#### *Névjegy hívása a telefonkönyvből*

A telefonkönyv áttöltődik a telefonról a készülékre, valahányszor a telefon kapcsolódik a készülékhez. A telefonkönyv néhány perc múlva elérhető. Bizonyos telefonok nem támogatják ezt a funkciót.

- **1** Válassza az **Alkalmazások** > **Telefon** > **Telefonkönyv**  lehetőséget.
- **2** Jelöljön ki egy névjegyet.
- **3** Válassza ki a **Hívás** lehetőséget.

#### *Hely hívása*

- **1** Válassza ki: **Alkalmazások** > **Telefon** > **Kategóriák keresése**.
- **2** Válasszon ki egy érdekes helyet.
- **3** Válassza ki a **Hívás** lehetőséget.

#### **Hívás fogadása**

Hívás fogadásakor válassza ki a **Hívásfogadás** vagy **Elvet**  elemet.

#### **A híváslista használata**

A híváselőzmények áttöltődnek a telefonról a készülékre, valahányszor a telefon kapcsolódik a készülékhez. A híváslista néhány perc múlva elérhető. Bizonyos telefonok nem támogatják ezt a funkciót.

- **1** Válassza az **Alkalmazások** > **Telefon** > **Híváslista**  lehetőséget.
- **2** Válasszon kategóriát.

Megjelenik a híváslista a tetején a legutóbbi hívással.

**3** Válasszon ki egy hívást.

#### **Hívás közbeni opciók**

Hívás közben lehetőség van hívás közbeni opciók elérésére a térképről.

• Ha szeretné a hangot továbbítani a telefonra, válassza a  $\lambda$ lehetőséget.

**TIPP:** akkor alkalmazhatja ezt a funkciót, ha ki szeretné kapcsolni a készüléket, de hívásban szeretne maradni, vagy ha magánbeszélgetést kíván folytatni.

- A tárcsázó használatához válassza a **!!!** lehetőséget. **TIPP:** e funkció segítségével automatikus rendszereket, például hangpostát használhat.
- A mikrofon elnémításához válassza a Ulehetőséget.
- A hívás befejezéséhez válassza a  $\rightarrow$  lehetőséget.

#### **Otthoni telefonszám elmentése**

**TIPP:** miután kiválasztott egy otthoni számot, azt az elmentett helyek listáján az "Otthon" szerkesztésével teheti meg (*[Mentett](#page-13-0) [hely szerkesztése](#page-13-0)*, 10. oldal).

- **1** Válassza az **Alkalmazások** > **Telefon** > > **Otth. tel.szám beállít.** lehetőséget.
- **2** Adja meg a telefonszámát.
- **3** Válassza a **Kész** lehetőséget.

#### *Hazatelefonálás*

Hazatelefonálás előtt meg kell adnia egy telefonszámot a kiindulási helyéhez.

### **A Bluetooth eszköz lecsatlakoztatása**

Lehetősége van egy Bluetooth eszköz átmeneti lecsatlakoztatására, anélkül, hogy törölné a társított eszközök listájáról. A Bluetooth eszköz automatikusan csatlakoztatható Garmin DriveLuxe eszközéhez a jövőben is.

- **1** Válassza ki a **Beállítások** > **Bluetooth** lehetőséget.
- **2** Válassza ki a leválasztani kívánt készüléket.
- **3** Törölje a jelölést a párosított eszköz neve melletti négyzetből.

### **Párosított telefon törlése**

Ha nem szeretné, hogy a társított telefon a jövőben automatikusan csatlakozzon a navigációs készülékhez, kitörölheti azt.

- **1** Válassza ki a **Beállítások** > **Bluetooth** elemet.
- **2** A telefon kiválasztását követően válassza ki az **Eszköz párosításának megszüntetése** lehetőséget.

### **Az alkalmazások használata**

### **A súgófájlok megtekintése**

A teljes felhasználói kézikönyv megjelenítéséhez válassza az **Alkalmazások** > **Súgó** lehetőséget.

#### **Keresés a Súgótémakörök között**

Válassza ki az Alkalmazások > Súgó > Q lehetőséget.

### **Az időjárás-előrejelzés megtekintése**

Ahhoz, hogy használhassa ezt a funkciót, előbb időjárási adatoknak kell érkezniük a készülékére. Ahhoz, hogy az időjárási adatok megérkezzenek, készülékét csatlakoztatnia kell a Smartphone Link alkalmazáshoz (*[Párosítás telefonhoz és](#page-16-0)  [csatlakozás Smartphone Link](#page-16-0)*, 13. oldal). Egyes területeken, amennyiben az adott terméktípus rendelkezik digitális közlekedésiadat-vevővel, akkor az időjárási adatok az éteren sugárzott digitális közlekedési jelektől érkeznek (*[Közlekedési](#page-14-0)* 

Válassza ki az **Alkalmazások** > **Telefon** > **Hazatelefonálás**  elemet.

<span id="page-20-0"></span>*adatok*[, 11. oldal](#page-14-0)). Az időjárás-előrejelzések nem minden területen érhetők el.

- **1** Válassza az **Alkalmazások** > **Időjárás** lehetőséget. A készülék az aktuális időjárási viszonyokat és az elkövetkező néhány napra vonatkozó előrejelzést is mutatja.
- **2** Válasszon ki egy napot. Ekkor megjelenik az adott napra vonatkozó részletes előrejelzés.

#### **Időjárás megtekintése egy másik város közelében**

- **1** Válassza ki az **Alkalmazások** > **Időjárás** > **Jelenlegi pozíció**.
- **2** Válassza ki az egyik lehetőséget:
	- Valamely kedvenc város időjárásának megtekintéséhez válassza ki az adott várost a listából.
	- Kedvenc város hozzáadásához válassza a **Település hozzáadása**, és adjon meg városnevet.

### **Az időjárási radarkép megtekintése**

A funkció használatához meg kell vásárolni a speciális időjárási szolgáltatást a Smartphone Linken keresztül.

Megtekinthet egy animált, színkódokkal ellátott radartérképet az aktuális időjárási helyzetről, valamint egy időjárási ikont a térképen. Az időjárási ikon változik, így jelezve a közelben tapasztalható időjárást, például esőt, havazást és zivatarokat.

- **1** Válassza ki az **Alkalmazások** > **Időjárás** lehetőséget.
- **2** Szükség esetén válasszon ki egy várost.
- 3 Válassza ki az  $\equiv$  > Időjárás radar lehetőséget.

#### **Időjárási figyelmeztetések megtekintése**

A funkció használatához meg kell vásárolni a speciális időjárási szolgáltatást a Smartphone Linken keresztül.

Amikor a készülékkel utazik, időjárási figyelmeztetések jelenhetnek meg a térképen. Az aktuális hely vagy egy kiválasztott város közelére vonatkozóan is megtekinthető az időjárási figyelmeztetések térképe.

- **1** Válassza ki az **Alkalmazások** > **Időjárás** lehetőséget.
- **2** Szükség esetén válasszon ki egy várost.
- 3 Válassza ki az  $\equiv$  > Időjárás riasztások lehetőséget.

#### **Útviszonyok ellenőrzése**

A funkció használatához meg kell vásárolni a speciális időjárási szolgáltatást a Smartphone Linken keresztül.

- **1** Válassza ki az **Alkalmazások** > **Időjárás** lehetőséget.
- **2** Szükség esetén válasszon ki egy várost.
- **3** Válassza ki az  $\equiv$  > Útviszonyok lehetőséget.

### **photoLive forgalmi kamerák**

A photoLive forgalmi kamerák a nagyobb főútvonalak és útkereszteződések közlekedési viszonyairól nyújtanak élő képeket. Azokat a kamerákat, amelyeket rendszeresen meg kíván tekinteni, el tudja menteni.

#### **Forgalmi kamera mentése**

Ahhoz, hogy használhassa ezt a funkciót, elő kell fizetnie a photoLive szolgáltatásra, és csatlakoztatnia kell a készülékét egy támogatott telefonra, amelyen fut a Smartphone Link (*[Smartphone Link](#page-17-0)*, 14. oldal).

Ez a funkció nem érhető el minden területen.

- **1** Válassza az **Alkalmazások** > **photoLive** lehetőséget.
- **2** Válassza ki a **Hozzáadáshoz érintse meg** lehetőséget.
- **3** Út választása.
- **4** Válasszon ki egy kereszteződést
- **5** Válassza a **Eltárol** lehetőséget.

#### **Forgalmi kamera megtekintése**

Ahhoz, hogy megtekinthessen egy forgalmi kamerát, előbb el kell mentenie azt: (*Forgalmi kamera mentése*, 17. oldal).

- **1** Válassza ki az **Alkalmazások** > **photoLive** lehetőséget.
- **2** Válasszon ki egy kamerát.

### **Korábbi útvonalak és úti célok megtekintése**

E funkció használata előtt engedélyeznie kell az utazási előzmények funkciót (*[Készülék- és adatvédelmi beállítások](#page-22-0)*, [19. oldal\)](#page-22-0).

A térképen megtekintheti az előző útvonalakat, és azokat a helyeket, ahol megállt.

Válassza ki a/az **Alkalmazások** > **Merre jártam** lehetőséget.

## **Az eszköz testreszabása**

### **Térkép- és járműbeállítások**

Válassza a **Beállítások** > **Térkép és jármű** lehetőséget.

**Jármű**: a pozícióját a térképen jelző ikon beállítása.

**Térképnézet**: a térkép perspektívájának beállítása.

- **Térkép részletezés**: a térkép részletességi szintjének beállítása. A részletesebb megjelenítés lassíthatja a térkép megjelenését.
- **Térkép témája**: a térképadatok színének módosítása.
- **Térképeszközök**: a térképeszközök menüjében megjelenő parancsikonok beállítása.
- **Térképrétegek**: a térképoldalon megjelenő adatok beállítása (*[A](#page-14-0)  [térképrétegek testre szabása](#page-14-0)*, 11. oldal).
- **Automatikus nagyítás**: a nagyítási szint automatikus kiválasztása a térkép optimális használhatósága érdekében. Ha a funkció ki van kapcsolva, akkor kézzel kell nagyítania/ kicsinyítenie a térképen.

**myMaps**: beállítja a készülék által használt telepített térképeket.

#### **Térképek engedélyezése**

Lehetőség van a készülékre telepített térképtermékek engedélyezésére.

**TIPP:** további térképtermékek vásárlásához látogasson el a <http://buy.garmin.com> webhelyre.

- **1** Válassza a **Beállítások** > **Térkép és jármű** > **myMaps**  lehetőséget.
- **2** Válasszon térképet.

### **Navigációs beállítások**

Válassza a **Beállítások** > **Navigáció** lehetőséget.

- **Útvonal előnézete**: a navigáció indításakor megmutatja az útvonalon lévő főbb utak előnézetét.
- **Tervezési mód**: az útvonaltervezési mód beállítása.
- **Fáradtságra figyelmeztetés**: a készülék figyelmezteti Önt, ha túl hosszú ideje vezet pihenő nélkül.
- **Elkerülések**: az útvonalon elkerülendő útjellemzők megadása.
- **Egyéni elkerülések**: segítségével meghatározott utakat és területeket elkerülhet.
- **Környezetvédelmi zónák**: beállítja a gépjárművét esetlegesen érintő környezeti vagy kibocsátási korlátozásokkal rendelkező területekkel kapcsolatos elkerülési beállításokat.
- **Fizető utak**: a fizetős utak elkerülésének beállítása.
- **Díjak**: a fizetős és matricát igénylő utak elkerülésének beállítása.

**MEGJEGYZÉS:** ez a funkció nem érhető el minden területen.

- <span id="page-21-0"></span>**Korlátozott mód**: letilt minden olyan funkciót, amelyhez jelentős kezelői felügyelet szükséges, és amely így vezetés közben elvonhatja a figyelmet.
- **GPS-szimulátor**: megakadályozza, hogy az eszköz GPS-jeleket fogadjon, és így akkumulátorfeszültséget takarít meg.

#### **Tervezési mód beállítások**

Válassza a **Beállítások** > **Navigáció** > **Tervezési mód**  lehetőséget.

Az útvonal az adott útra vonatkozó sebességek és a jármű gyorsulási adatai alapján kerül megtervezésre.

- **Rövidebb idő**: olyan útvonalak tervezése, amelyeken gyorsabban haladhat, viszont előfordulhat, hogy nagyobb távolságot kell megtennie az úti célig.
- **Kisebb távolság**: olyan útvonalak tervezése, amelyeken kisebb távot kell megtennie, de előfordulhat, hogy az utazás tovább tart.
- **Légvonalban**: egyenes vonal a tartózkodási hely és az úti cél között.

#### **Szimulált hely beállítása**

Amikor beltéren tartózkodik, vagy a készülék nem fogad műholdas jeleket, szimulált hely beállításához használhatja a GPS-t.

- **1** Válassza a **Beállítások** > **Navigáció** > **GPS-szimulátor**  lehetőséget.
- **2** A főmenüben válassza a **Térkép** lehetőséget.
- **3** Terület kiválasztásához érintse meg kétszer a térképet. A hely címe megjelenik a képernyő alján.
- **4** Válassza ki a hely leírását.
- **5** Válassza a **Kiindulóhely** lehetőséget.

### **A tolatókamera beállításai**

A tolatókamera beállításaival kezelhetők a párosított Garmin tolatókamerák és kamerabeállítások. A menü csak akkor jelenik meg a navigációs készülékén, ha a készülék vezeték nélküli kamera-vevőkábelhez csatlakozik. A kamerák párosításával és a kamerabeállításokkal kapcsolatos részletes információkat lásd a tolatókamera felhasználói kézikönyvében. Látogasson el a [www.garmin.com/backupcamera](http://garmin.com/backupcamera) weboldalra, ha szeretne vásárolni egy Garmin tolatókamerát.

Válassza a **Beállítások** > **Tolatókamera** lehetőséget, majd válasszon ki egy párosított kamerát.

**Párosítás megszüntetése**: párosított kamera eltávolítása. A használata előtt ismét párosítania kell a kamerát ezzel a készülékkel és kábellel.

**Átnevezés**: párosított kamera átnevezése.

**Segédvonalak**: segédvonalak megjelenítése és elrejtése, illetve a segédvonalak helyzetének beállítása.

### **babyCam Beállítások**

A babyCam beállításokkal kezelhetők a párosított Garmin babyCam™ kamerák és kamerabeállítások. A menü csak akkor jelenik meg a navigációs készülékén, ha a készülék vezeték nélküli kamera-vevőkábelhez csatlakozik. A kamerák párosításával és a kamerabeállításokkal kapcsolatos részletes információkat lásd a kamera felhasználói kézikönyvében. Látogasson el a [www.garmin.com/babycam](http://garmin.com/babycam) weboldalra, ha szeretne vásárolni egy Garmin babyCam kamerát.

Válassza a **Beállítások** > **babyCam** lehetőséget, majd válasszon ki egy párosított kamerát.

- **Energiabeállítások**: ebben a menüpontban beállítható, hogy mennyi ideig maradjon látható a videó a képernyőn.
- **Videó tükrözése**: a videó megfordításának vagy tükrözésének beállítása.
- **Középpont-meghatározás**: a babyCam videó megjelenítésével segít beállítani a kamerát.
- **Ellenőrizze az ülésemlékeztetőt**: emlékeztető engedélyezése, amely arra figyelmeztet, hogy kiszállás előtt ellenőrizze, tartózkodik-e utas az hátsó ülésen.
- **Párosítás megszüntetése**: párosított kamera eltávolítása.

**Átnevezés**: párosított kamera átnevezése.

### **Bluetooth Beállítások**

Válassza ki a **Beállítások** > **Bluetooth** elemet.

- **Bluetooth**: a Bluetooth vezeték nélküli technológia bekapcsolása.
- **Eszközök keresése**: megkeresi a közelben levő Bluetooth eszközöket.
- **Bluetooth név**: segítségével megadhatja azt a Bluetooth nevet, amely azonosítja a készüléket más készülékeken a Bluetooth vezeték nélküli technológia használata során.

#### **Bluetooth kikapcsolva**

- **1** Válassza ezt: **Beállítások** > **Bluetooth**.
- **2** Válassza a **Bluetooth** lehetőséget.

### **Megjelenítési beállítások**

Válassza a **Beállítások** > **Kijelző** lehetőséget.

**Színösszeállítás**: nappali vagy éjszakai színes üzemmód kiválasztása. Az Automatikus opció kiválasztása esetén a készülék automatikusan, a napszaknak megfelelően állítja be a színeket.

**Fényerő**: a kijelző fényerejének beállítása.

- **Kijelző időtúllépése**: az időtartam beállítása, amely elteltével az akkumulátorról üzemelő készülék alvó üzemmódba vált.
- **Képernyőfotó**: képernyőkép készítése. A képernyőképeket a rendszer a készülék tárolójának Screenshot mappájába menti.

### **Forgalombeállítások**

Válassza a főmenü **Beállítások** > **Közlekedés** elemét.

**Közlekedés**: a forgalom engedélyezése.

- **Jelenlegi szolgáltató**: beállítja közlekedésiadat-szolgáltatót a forgalmi adatok használatához. Az Automatikus lehetőség esetén automatikusan a rendelkezésre álló legjobb adatok kiválasztása történik.
- **Előfizetések**: a forgalmi információkra vonatkozó aktuális előfizetések listázása.
- **Útvonal optimalizálása**: lehetővé teszi az optimalizált alternatív útvonalak használatát, automatikusan vagy külön kérésre (*[Forgalmi akadályok elkerülése az útvonalon](#page-9-0)*, 6. oldal).
- **Közlekedési riasztások**: beállítja a készülék által megjelenített riasztáshoz tartozó forgalmi akadály súlyosságát.

### **Mértékegység- és időbeállítások**

A Mértékegység- és időbeállítások oldal megnyitásához válassza a/az **Beállítások** > **Egységek és idő** lehetőséget a főmenüben.

- **Pontos idő**: a készülék órájának beállítása.
- **Időformátum**: segítségével kiválaszthatja a 12 vagy 24 órás formátumot, illetve az UTC időkijelzést.
- **Mértékegységek**: a távolságra használt mértékegységek beállítása.
- **Pozícióformátum**: a földrajzi koordinátákhoz használt koordináták és dátum formátumának beállítása.

#### **Az idő beállítása**

**1** A főmenüben válassza ki az időt.

- <span id="page-22-0"></span>**2** Válassza ki az egyik lehetőséget:
	- Az idő GPS-információkat használó, automatikus beállításához válassza az **Auto.** lehetőséget.
	- Az idő manuális beállításához húzza a számokat felfelé vagy lefelé.

### **Nyelvi és billentyűzetbeállítások**

A Nyelvi és billentyűzetbeállítások oldal megnyitásához válassza ki a főmenüben a **Beállítások** > **Nyelv és billentyűzet**  lehetőséget.

**Beszéd nyelve**: a hangutasítások nyelvének megadása.

**Szöveg nyelve**: a képernyőn megjelenő szöveg kiválasztott nyelvre állítása.

**MEGJEGYZÉS:** a szövegnyelv módosítása nem befolyásolja a térképadatok, pl. utcák vagy a felhasználó által bevitt adatok nyelvét.

**Billentyűzet nyelve**: a billentyűzetnyelvek engedélyezése.

### **Közeledési figyelmeztetések beállításai**

**MEGJEGYZÉS:** a közeledési riasztások megjelenéséhez be kell tölteni az egyéni érdekes helyeket (ÉH).

- **MEGJEGYZÉS:** ez a funkció nem érhető el minden területen.
- Válassza a **Beállítások** > **Közeledési riasztások** lehetőséget.
- **Hangeszköz**: a közeledési pontok felé haladva megszólaló riasztás stílusának beállítása.
- **Riasztások**: beállítja azt a közeledésipont-típust, amelyiknél a riasztás beindul.

### **Készülék- és adatvédelmi beállítások**

A Készülékbeállítások oldal megnyitásához válassza ki a **Beállítások** > **Eszköz** lehetőséget.

- **Névjegy**: megjeleníti a szoftververzió számát, a készülék azonosítóját és a szoftver további jellemzőire vonatkozó információkat.
- **EULA-k**: a végfelhasználói licencszerződések megjelenítése.

**MEGJEGYZÉS:** az információra a rendszerszoftver frissítésekor, illetve további térképadatok vásárlásakor van szükség.

- **Pozíciójelentés**: pozíciójának megosztása a következővel: Garmin a tartalom bővítéséhez.
- **Utazási előzmény**: lehetővé teszi, hogy a készülék információkat rögzítsen a myTrends, Merre jártam és az Útnapló funkciók számára.
- **Összes útnapló törlése**: törli az utazási előzményeket a myTrends, Merre jártam és Útnapló funkcióknál.

### **Beállítások visszaállítása**

Lehetőség van meghatározott beállításkategóriák illetve az összes beállítás gyári alapértékekre történő visszaállítására.

- **1** Válassza a **Beállítások** elemet.
- **2** Szükség szerint válasszon kategóriát.
- **3** Válassza a következőt:  $\equiv$  > Visszaállít.

### **"Eszközadatok"**

### **Specifikációk**

![](_page_22_Picture_490.jpeg)

![](_page_22_Picture_491.jpeg)

### **Tápkábelek**

A készülék különféle módon tölthető.

- A jármű tápkábele
- USB-kábel
- AC-adapter (külön megvásárolható kiegészítő)

#### **A készülék töltése**

**MEGJEGYZÉS:** ezt a III-as osztályba sorolt terméket LPS tápegységről kell üzemeltetni.

A készülékben található akkumulátort az alábbi módokon töltheti  $f_{\nvert}$ 

• Illessze a készüléket a tartóba, és csatlakoztassa a tartót a jármű tápellátásához.

#### *ÉRTESÍTÉS*

Ne csatlakoztassa a készüléket közvetlenül a jármű tápkábeléhez.

• Csatlakoztassa a készüléket a számítógéphez egy USBkábel segítségével.

Számítógéphez való csatlakoztatás esetén a készülék lassabban töltődhet. Nem minden hordozható számítógép képes a készülék töltésére.

• Csatlakoztassa a készüléket kiegészítő hálózati adapterhez, például fali csatlakozóadapterhez.

Otthoni és irodai használatra alkalmas Garmin AC-DC adapter vásárlásához keressen fel egy Garmin márkakereskedést, vagy látogasson el a [www.garmin.com](http://www.garmin.com)  oldalra.

## **A készülék karbantartása**

### **A készülék karbantartása**

#### *ÉRTESÍTÉS*

#### Óvja az eszközt a leeséstől.

Ne tárolja az eszközt hosszabb időn át magas hőmérsékletnek kitett helyen, mert az a készülék tartós károsodásához vezethet.

Az érintőképernyőt ne érintse meg kemény vagy éles eszközzel, ellenkező esetben károsodás léphet fel.

Ne tegye ki víznek a készüléket.

#### **A külső borítás tisztítása**

#### *ÉRTESÍTÉS*

A kémiai tisztítóanyagok és oldószerek kárt okozhatnak a műanyag részekben.

- **1** Tisztítsa meg az eszköz külső borítását (nem az érintőképernyőt) egy enyhe hatású tisztítószerrel.
- **2** Törölje tisztára az eszközt.

#### **Az érintőképernyő tisztítása**

- **1** Használjon egy puha, tiszta és szöszmentes ruhát.
- **2** Szükség esetén enyhén nedvesítse be a ruhát tiszta vízzel.
- **3** Nedves ruha használata esetén kapcsolja ki a készüléket és válassza azt le az áramforrásról.
- **4** Óvatosan tisztítsa meg a képernyőt a ruhával.

#### **A lopás elkerülése érdekében**

• Távolítsa el a készüléket és a tartót, ha nincsenek használatban.

- <span id="page-23-0"></span>• Távolítsa el a tapadókorong által hátrahagyott nyomot a szélvédőről.
- Ne tartsa az egységet a kesztyűtartóban.
- Regisztrálja készülékét a<http://my.garmin.com> weboldalon.

### **A készülék alaphelyzetbe állítása**

Az eszközt alaphelyzetbe állíthatja, ha az nem működik. Tartsa lenyomva 12 másodpercig a bekapcsológombot.

### **A készülék, a tartó és a tapadókorong eltávolítása**

#### **Az eszköz eltávolítása a tartóból**

- **1** Fogja meg a készüléket a tetejénél és az aljánál.
- **2** Húzza a készülék alsó részét saját maga felé, amíg az le nem válik a mágnesről.

Ne húzza a készüléket egyenesen saját maga felé, mert a tartó leválhat a tapadókorongról.

#### **A tartó eltávolítása a tapadókorongról**

- **1** Forgassa el a tartót bal vagy jobb irányba.
- **2** Alkalmazzon enyhe nyomást, amíg a tartón található aljzat el nem válik a tapadókorongon található golyótól.

#### **A tapadókorong eltávolítása a szélvédőről**

- **1** Hajtsa le a tapadókorongon található fogantyút maga felé.
- **2** Húzza a tapadókorongon található fület maga felé.

## **A biztosíték cseréje a jármű tápkábelénél**

#### *ÉRTESÍTÉS*

Biztosítékcsere alkalmával ne lazítsa meg az apróbb darabokat, és ügyeljen arra, hogy megfelelően visszahelyezze azokat a helyükre. A jármű tápkábele csak megfelelően beszerelve működik.

Ha készüléke nem töltődik a járműben, előfordulhat, hogy a járműadapter tetején található biztosíték cseréjére van szükség.

1 Forgassa el 90 fokkal balra a záróelemet 1 annak kinyitásához.

![](_page_23_Picture_21.jpeg)

**TIPP:** előfordulhat, hogy egy pénzérme segítségére lehet a művelet során.

- **2** Távolítsa el a záróelemet, az ezüst csúcsot 2, és a biztosítékot 3.
- **3** Helyezzen be egy azonos teljesítményű olvadóbiztosítékot (pl. 1 vagy 2 amperes).
- **4** Helyezze az ezüst csúcsot a záróelemre.
- **5** A záróelem lenyomása közben forgassa azt el 90 fokkal jobbra a jármű tápkábelére 4 való visszazáráshoz.

## **Hibaelhárítás**

### **A tapadókorong nem marad rajta a szélvédőn**

- **1** Tisztítsa meg a tapadókorongot és a szélvédőt alkohollal megdörzsölve.
- **2** Törölje szárazra egy tiszta, száraz ruhával.
- **3** Szerelje fel a tapadókorongot (*[A készülék csatlakoztatása a](#page-5-0) [jármű tápellátásához](#page-5-0)*, 2. oldal).

### **A készülék nem fogadja a műholdas jeleket**

- Ellenőrizze, hogy a GPS-szimulátor kikapcsolt állapotban van-e (*[Navigációs beállítások](#page-20-0)*, 17. oldal).
- Vigye a készüléket garázson kívülre, és magas épületektől és fáktól távol eső helyre.
- Néhány percig maradjon egyhelyben.

### **A készülék nem töltődik a járművemben**

- Ellenőrizze a biztosítékot a jármű tápkábelében (*A biztosíték cseréje a jármű tápkábelénél*, 20. oldal).
- Ellenőrizze, hogy a jármű be van kapcsolva, és ellátja árammal a tápaljzatot.
- Ellenőrizze, hogy a jármű belső hőmérséklete a specifikációknál megadott töltési hőmérséklet-tartományon belül van.
- Ellenőrizze, hogy nincs-e kiégve a biztosíték a jármű tápaljzatában.

### **Az akkumulátor viszonylag hamar lemerül**

- Csökkentse a kijelző fényerejét (*[Megjelenítési beállítások](#page-21-0)*, [18. oldal\)](#page-21-0).
- Csökkentse a kijelző kikapcsolásához beállított időt (*[Megjelenítési beállítások](#page-21-0)*, 18. oldal).
- Csökkentse a hangerőt (*[A hangerő beállítása](#page-5-0)*, 2. oldal).
- Tiltsa le a Bluetooth vezeték nélküli technológiát (*[Bluetooth](#page-21-0)  [kikapcsolva](#page-21-0)*, 18. oldal).
- Állítsa a készüléket energiatakarékos üzemmódba, amikor nem használja (*[A készülék be- és kikapcsolása](#page-5-0)*, 2. oldal).
- Ne tegye ki a készüléket szélsőséges hőmérsékleti hatásoknak.
- Ne tegye ki a készüléket közvetlen napsugárzásnak.

### **A készülékem nem jelenik meg cserélhető meghajtóként a Sajátgépben**

A legtöbb Windows számítógépen a készülék Médiaátviteli Protokoll (MTP) segítségével csatlakozik. MTP üzemmódban a készülék hordozható eszközként jelenik meg, nem pedig cserélhető meghajtóként. Az MTP üzemmódot támogatja a Windows 7, Windows Vista® és Windows XP Service Pack 3 Windows Media Player 10 esetén.

### **A készülékem nem jelenik meg hordozható eszközként a Sajátgépben**

A Mac számítógépeken és egyes Windows számítógépeken a készülék USB tömegtároló üzemmódban csatlakozik. USB tömegtároló üzemmódban a készülék cserélhető meghajtóként vagy kötetként jelenik meg, nem pedig hordozható eszközként. Windows esetén a Windows XP Service Pack 3 előtti verziók az USB tömegtároló üzemmódot használják.

### **A készülékem sem hordozható eszközként, sem cserélhető meghajtóként nem jelenik meg a Sajátgépben**

- **1** Húzza ki az USB-kábelt a számítógépből.
- **2** Kapcsolja ki a készüléket.
- **3** Csatlakoztassa az USB-kábelt a készülékhez és számítógép USB-portjához.

**TIPP:** az USB-kábelt a számítógép USB-portjához, és ne USB-elosztóhoz csatlakoztassa.

A készülék automatikusan bekapcsol és MTP üzemmódba vagy USB tömegtároló üzemmódba lép. A készülék képernyőjén megjelenik egy kép, amely mutatja, hogy a készülék és a számítógép csatlakoznak egymáshoz.

<span id="page-24-0"></span>**MEGJEGYZÉS:** ha több hálózati meghajtó található a számítógépen, előfordulhat, hogy a Windows nem tud betűjelet rendelni a Garmin meghajtókhoz. A betűjelek meghajtókhoz rendelésével kapcsolatos további információkért lásd az operációs rendszer súgó fájlját.

### **A telefonom nem csatlakozik a készülékhez**

- Válassza ki a **Beállítások** > **Bluetooth** elemet. A Bluetooth mező beállítása legyen Bekapcsolva.
- Engedélyezze a Bluetooth vezeték nélküli technológiát a telefonján, és helyezze a telefont a készülék 10 m-es (33 láb) körzetébe.
- További segítségért látogassa meg a [www.garmin.com](http://www.garmin.com/bluetooth) [/bluetooth](http://www.garmin.com/bluetooth) weboldalt.

## **Függelék**

### **Memóriakártya behelyezése térképek és adatok számára**

Egy memóriakártya segítségével megnövelheti készüléke tárolóhelyét térképek és más adatok számára. Memóriakártyát vásárolhat egy műszakicikk-forgalmazótól, vagy felkeresheti a [www.garmin.com/maps](http://garmin.com/maps) weboldalt, hogy egy előre telepített Garmin térképszoftverrel ellátott memóriakártyát vásároljon. Az eszköz microSD 4– 32 GB méretű memóriakártyával használható.

- **1** Keresse meg a térkép és adat memóriakártya-foglalatot készülékén (*[A Garmin DriveLuxe 50 készülék áttekintése](#page-4-0)*, [1. oldal](#page-4-0)).
- **2** Helyezzen be egy memóriakártyát a foglalatba.
- **3** Nyomja meg kissé, amíg kattanást nem hall.

### **Adatkezelés**

Fájlokat tárolhat a készüléken. A készülék memóriakártyanyílással rendelkezik, mely tárolóbővítésre szolgál.

**MEGJEGYZÉS:** a készülék nem kompatibilis a Windows 95, 98, Me, Windows NT® és Mac 10.3 és korábbi verziójú operációs rendszerekkel.

#### **A memóriakártyák ismertetése**

Memóriakártyát beszerezhet egy műszakicikk-forgalmazótól, illetve előre feltöltött Garmin térképszoftvereket is vásárolhat [\(www.garmin.com](http://www.garmin.com)). A memóriakártyák a térképek és adatok tárolásán kívül még a következő fájlok tárolására is használhatók: térképek, képek, geoládák, útvonalak, útvonalpontok és egyéni érdekes helyek.

#### **A készülék számítógéphez történő csatlakoztatása**

A készülék egy USB-kábel segítségével csatlakoztatható a számítógéphez.

- **1** Az USB-kábel keskeny végét csatlakoztassa a készüléken található portba.
- **2** Az USB-kábel vastagabb végét a számítógép USB-portjába csatlakoztassa.

A készülék képernyőjén megjelenik egy kép, amely mutatja, hogy a készülék és a számítógép csatlakoznak egymáshoz.

A számítógép operációs rendszerétől függően a készülék hordozható készülékként, cserélhető meghajtóként vagy cserélhető kötetként jelenik meg.

#### **Adatok átvitele a számítógépről**

**1** Csatlakoztassa a készüléket a számítógéphez (lásd a *A készülék számítógéphez történő csatlakoztatása*, 21. oldal).

A számítógép operációs rendszerétől függően a készülék hordozható készülékként, eltávolítható meghajtóként vagy kötetként jelenik meg.

- **2** A számítógépen nyissa meg a fájltallózót.
- **3** Válasszon ki egy fájlt.
- **4** Válassza a **Szerkesztés** > **Másolás** lehetőséget.
- **5** Keressen meg egy mappát a számítógépen.

**MEGJEGYZÉS:** ha a készülék eltávolítható meghajtóként vagy kötetként csatlakozik, ne helyezzen fájlokat a Garmin mappába.

**6** Válassza a **Szerkesztés** > **Beillesztés** lehetőséget.

#### *Az USB-kábel leválasztása*

Ha a készülék eltávolítható meghajtóként vagy kötetként csatlakozik a számítógéphez, az adatvesztés elkerülése érdekében biztonságos módon kapcsolja le a készüléket a számítógépről. Ha a készülék hordozható eszközként csatlakozik a Windows rendszert futtató számítógéphez, nincs szükség biztonságos leválasztásra.

- **1** Végezze el a következő műveletet:
	- A Windows rendszert futtató számítógép esetében válassza ki a tálcán levő **Hardver biztonságos eltávolítása** ikont, majd válassza ki a készüléket.
	- A Mac rendszerű számítógépeknél húzza az adathordozó ikonját a lomtárba.
- **2** Húzza ki a kábelt a számítógépből.

### **A GPS-jel állapotának megjelenítése**

Tartsa három másodpercig lenyomva a **111** gombot.

### **További térképek vásárlása**

- **1** Tekintse meg eszközének termékoldalát a [garmin.com](http://garmin.com) weboldalon.
- **2** Kattintson a **Térképek** lapra.
- **3** Kövesse a képernyőn megjelenő utasításokat.

### **Kiegészítők vásárlása**

Látogasson el a [garmin.com/accessories](http://garmin.com/accessories) weboldalra.

### **Tárgymutató**

#### <span id="page-25-0"></span>**Szimbólumok**

2D térképnézet **[11](#page-14-0)** 3D térképnézet **[11](#page-14-0)**

#### **A**

a jármű tápkábele **[2](#page-5-0)** a készülék felszerelése a készülék eltávolítása a tartóból **[20](#page-23-0)** autó **[2](#page-5-0)** tapadókorong **[2](#page-5-0), [20](#page-23-0)** akkumulátor, töltés **[2,](#page-5-0) [20](#page-23-0)** aktív sávinformáció **[4](#page-7-0)** alaphelyzetbe állítás eszköz **[20](#page-23-0)** útadatok **[11](#page-14-0)** alvó üzemmód **[2](#page-5-0)** automatikus hangerő, bekapcsolás **[2](#page-5-0)** az eszköz tisztítása **[19](#page-22-0)** azonosítószám **[19](#page-22-0)**

#### **B**

beállítások **[17](#page-20-0)–[19](#page-22-0)** beállítások visszaállítása **[19](#page-22-0)** bekapcsológomb **[1,](#page-4-0) [2](#page-5-0)** beszédfelismerés **[12](#page-15-0)** billentyűzet kiosztás **[19](#page-22-0)** nyelv **[19](#page-22-0)** biztosíték, módosítás **[20](#page-23-0)** Bluetooth technológia **[13,](#page-16-0) [16](#page-19-0), [21](#page-24-0)** beállítások **[18](#page-21-0)** eszköz lecsatlakoztatása **[16](#page-19-0)** hívások letiltása **[14](#page-17-0)** kikapcsolás **[18](#page-21-0)** telefon párosítása **[13](#page-16-0)** telefonok kezelése **[14](#page-17-0)**

#### **C**

címek, keresés **[9](#page-12-0)**

#### **E**

elem maximalizálás **[20](#page-23-0)** problémák **[20](#page-23-0)** töltés **[19](#page-22-0)** elkerülések **[7](#page-10-0)** kikapcsolás **[7](#page-10-0)** terület **[7](#page-10-0)** törlés **[7](#page-10-0)** út **[7](#page-10-0)** útdíjak **[6](#page-9-0)** útjellemzők **[7](#page-10-0)** előfizetések, Garmin élő szolgáltatások **[15](#page-18-0)** eszköz testreszabása **[17](#page-20-0)** eszköz tisztítása **[19](#page-22-0)** eszközök, térképek **[10](#page-13-0)** EULA-k **[19](#page-22-0)**

#### **F**

fájlok, átvitel **[21](#page-24-0)** fényerő **[3](#page-6-0)** fordulólista **[4](#page-7-0)** forgalmi kamerák, megjelenítés **[17](#page-20-0)** forgalom **[11](#page-14-0), [12](#page-15-0), [18](#page-21-0)** előfizetések hozzáadása **[12](#page-15-0)** kamerák **[17](#page-20-0)** térkép **[11](#page-14-0)** további lehetséges útvonal **[6](#page-9-0)** vevő **[12](#page-15-0)** Foursquare **[8](#page-11-0)** frissítés szoftver **[1](#page-4-0)** térképek **[1](#page-4-0)**

#### **G**

Garmin Connect **[13](#page-16-0)** Garmin élő szolgáltatások, előfizetés a következőre **[15](#page-18-0)**

Garmin Élő szolgáltatások **[15](#page-18-0)** Garmin Express **[1](#page-4-0)** szoftver frissítése **[1](#page-4-0)** geocaching **[9](#page-12-0)** GPS **[2](#page-5-0), [21](#page-24-0)**

#### **Gy**

Gyorskeresés **[8](#page-11-0)**

### **H**

haladási irányok **[4](#page-7-0)** hang, közeledési pontok **[19](#page-22-0)** hangerő, beállítás **[2,](#page-5-0) [3](#page-6-0)** hangparancs, használati tippek **[12](#page-15-0)** hangvezérlés **[12](#page-15-0), [13](#page-16-0)** aktiválás **[12](#page-15-0)** aktiválószó **[12](#page-15-0)** navigálás módja **[13](#page-16-0)** tippek **[13](#page-16-0)** hazautazás **[4](#page-7-0)** helyek **[9](#page-12-0), [17](#page-20-0)** helyszínek **[8](#page-11-0)** hívás **[16](#page-19-0)** jelenlegi **[9](#page-12-0)** keresés **[7](#page-10-0), [9](#page-12-0)** legutóbbi találatok **[9](#page-12-0)** mentés **[9](#page-12-0)** szimulált **[18](#page-21-0)** helyek keresése. **[7](#page-10-0), [8](#page-11-0)** *Lásd még:* helyek címek **[9](#page-12-0)** kategóriák **[8](#page-11-0)** koordináták **[9](#page-12-0)** útkereszteződések **[9](#page-12-0)** városok **[9](#page-12-0)** helyszínek **[8](#page-11-0)** hibaelhárítás **[20](#page-23-0), [21](#page-24-0)** hívások **[16](#page-19-0)** előzmények **[16](#page-19-0)** fogadás **[16](#page-19-0)** kezdeményezés **[16](#page-19-0)** névjegyek **[16](#page-19-0)** otthoni **[16](#page-19-0)** tárcsázás **[16](#page-19-0)** hívások fogadása **[16](#page-19-0)** Hol vagyok? **[9](#page-12-0) I** időbeállítások **[18](#page-21-0)**

időjárás **[16](#page-19-0)** radar **[17](#page-20-0)** útviszonyok **[17](#page-20-0)** ikonok, állapotsor **[2](#page-5-0)** irányok **[4](#page-7-0)**

#### **J**

jelenlegi hely **[9](#page-12-0)** jelzőlámpába telepített kamerák **[3](#page-6-0)**

### **K**

kamerák **[18](#page-21-0)** biztonsági másolat **[18](#page-21-0)** jelzőlámpa **[3](#page-6-0)** sebesség **[3](#page-6-0)** képernyő, fényerő **[3](#page-6-0)** képernyőfotók **[18](#page-21-0)** képernyőgombok **[2](#page-5-0)** keresési terület módosítása **[8](#page-11-0)** keresősáv **[7](#page-10-0)** kerülőutak **[5](#page-8-0)** készülék karbantartása **[19](#page-22-0)** készülék töltése **[2](#page-5-0), [19](#page-22-0), [20](#page-23-0)** készülékazonosító **[19](#page-22-0)** kiegészítők **[21](#page-24-0)** kihangosított hívás **[13](#page-16-0), [14](#page-17-0)** kiindulási hely hely szerkesztése **[4](#page-7-0)** telefonszám **[16](#page-19-0)** utazás **[4](#page-7-0)** koordináták **[9](#page-12-0)** következik **[10](#page-13-0)** testreszabás **[11](#page-14-0)**

következő forduló **[4](#page-7-0)** közeledési riasztások, beállítások **[19](#page-22-0)** közlekedés akadályok keresése **[11](#page-14-0)** események **[11](#page-14-0)**

#### **L**

lecsatlakoztatás, Bluetooth eszköz **[16](#page-19-0)** legutóbb talált helyek **[9](#page-12-0)** lopás, elkerülés **[19](#page-22-0)**

#### **M**

megjelenítési beállítások **[18](#page-21-0)** memóriakártya **[1,](#page-4-0) [21](#page-24-0)** behelyezés **[21](#page-24-0)** mentés, jelenlegi hely **[9](#page-12-0)** mentett helyek **[5](#page-8-0)** kategóriák **[10](#page-13-0)** szerkesztés **[10](#page-13-0)** törlés **[10](#page-13-0)** microSD kártya **[1,](#page-4-0) [21](#page-24-0)** műholdas jelek keresés **[2](#page-5-0)** megjelenítés **[21](#page-24-0)** myTrends, útvonalak **[6](#page-9-0)**

#### **N**

navigáció **[4,](#page-7-0) [8](#page-11-0)** beállítások **[17](#page-20-0)** légvonalban **[7](#page-10-0)** navigáció terepen **[7](#page-10-0)** némítás, hang **[13](#page-16-0)**

#### **Ny**

nyelv billentyűzet **[19](#page-22-0)** hang **[19](#page-22-0)**

### **O**

otthoni, hívás **[16](#page-19-0)**

#### **P**

parancsikonok hozzáadás **[9](#page-12-0)** törlés **[9](#page-12-0)** parkoló, legutóbbi hely **[9](#page-12-0)** párosítás lecsatlakoztatás **[16](#page-19-0)** telefon **[13](#page-16-0), [21](#page-24-0)**

#### **R**

riasztások **[3](#page-6-0)**

#### **S**

sebességmérő kamerák **[3](#page-6-0)** segélyszolgálatok **[9](#page-12-0)** Smartphone Link **[13](#page-16-0)[–15](#page-18-0)** csatlakozás **[13](#page-16-0), [14](#page-17-0)** Garmin Élő szolgáltatások **[14](#page-17-0)** hívások letiltása **[14](#page-17-0)** specifikációk **[19](#page-22-0)** súgó. **[16](#page-19-0)** *Lásd még:* terméktámogatás

#### **Sz**

számítógép csatlakozás **[20](#page-23-0), [21](#page-24-0)** csatlakoztatás **[20](#page-23-0)** szélességi és hosszúsági fok **[9](#page-12-0)** szerkesztés, mentett útvonalak **[6](#page-9-0)** szimulált helyek **[18](#page-21-0)** szoftver frissítés **[1](#page-4-0)** verzió **[19](#page-22-0)**

#### **T**

tapadókorong **[20](#page-23-0)** tápkábelek **[19](#page-22-0)** biztosíték, csere **[20](#page-23-0)** jármű **[2](#page-5-0)** tárcsázás **[16](#page-19-0)** tartó, eltávolítás **[20](#page-23-0)** tartó eltávolítása **[20](#page-23-0)**

telefon lecsatlakoztatás **[16](#page-19-0)** párosítás **[13,](#page-16-0) [21](#page-24-0)** telefonhívások **[16](#page-19-0)** fogadás **[16](#page-19-0)** hanghívás **[16](#page-19-0)** némítás **[16](#page-19-0)** tárcsázás **[16](#page-19-0)** telefonkönyv **[16](#page-19-0)** térkép nézete 2D **[11](#page-14-0)** 3D **[11](#page-14-0)** térképek **[4](#page-7-0), [10](#page-13-0), [11,](#page-14-0) [17](#page-20-0)** adatmező **[4,](#page-7-0) [11](#page-14-0)** eszközök **[10](#page-13-0)** frissítés **[1](#page-4-0)** részletesség szintje **[17](#page-20-0)** rétegek **[11](#page-14-0)** szimbólumok **[4](#page-7-0)** téma **[17](#page-20-0)** útvonalak megjelenítése **[4](#page-7-0)** vásárlás **[21](#page-24-0)** térképrétegek, testreszabás **[11](#page-14-0)** terméktámogatás **[16](#page-19-0)** tolatókamera **[18](#page-21-0)** törlés Bluetooth eszköz párosítása **[16](#page-19-0)** utazások **[6](#page-9-0)**

#### **U**

USB, leválasztás **[21](#page-24-0)** utazási előzmény **[19](#page-22-0)** utazástervező **[5](#page-8-0), [6](#page-9-0)** alakítási pontok **[6](#page-9-0)** utazás szerkesztése **[6](#page-9-0)**

#### **Ü**

üzemanyag-fogyasztás, állomások **[9](#page-12-0)**

#### **V**

vezeték nélküli kamera **[18](#page-21-0)** vezetékek, bekapcsológomb **[19](#page-22-0)** vezetőnek szóló figyelmeztetések **[3](#page-6-0)**

# support.garmin.com

![](_page_27_Picture_1.jpeg)